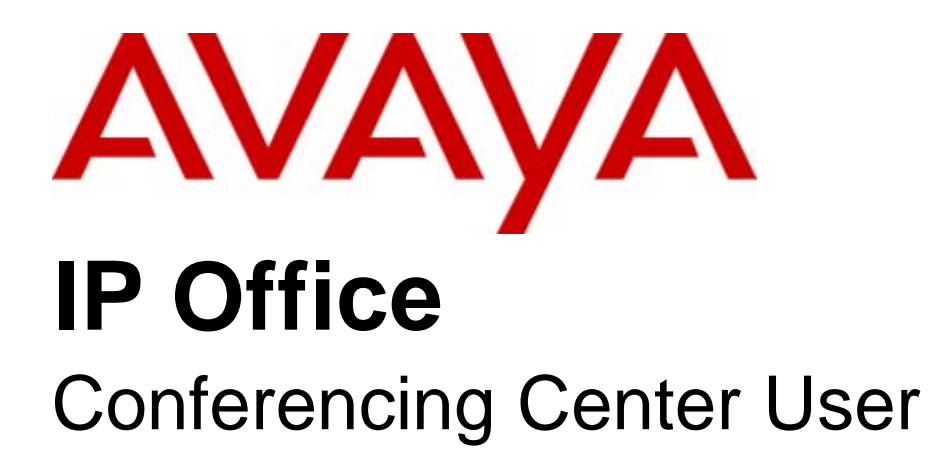

#### © 2008 AVAYA All Rights Reserved.

#### Notice

While reasonable efforts were made to ensure that the information in this document was complete and accurate at the time of printing, Avaya Inc. can assume no liability for any errors. Changes and corrections to the information in this document may be incorporated in future releases.

#### Documentation Disclaimer

Avaya Inc. is not responsible for any modifications, additions, or deletions to the original published version of this documentation unless such modifications, additions, or deletions were performed by Avaya.

#### Link Disclaimer

Avaya Inc. is not responsible for the contents or reliability of any linked Web sites referenced elsewhere within this Documentation, and Avaya does not necessarily endorse the products, services, or information described or offered within them. We cannot guarantee that these links will work all of the time and we have no control over the availability of the linked pages.

#### License

USE OR INSTALLATION OF THE PRODUCT INDICATES THE END USER'S ACCEPTANCE OF THE TERMS SET FORTH HEREIN AND THE GENERAL LICENSE TERMS AVAILABLE ON THE AVAYA WEBSITE AT http://support.avaya.com/LicenseInfo/ ("GENERAL LICENSE TERMS"). IF YOU DO NOT WISH TO BE BOUND BY THESE TERMS, YOU MUST RETURN THE PRODUCT(S) TO THE POINT OF PURCHASE WITHIN TEN (10) DAYS OF DELIVERY FOR A REFUND OR CREDIT.

Avaya grants End User a license within the scope of the license types described below. The applicable number of licenses and units of capacity for which the license is granted will be one (1), unless a different number of licenses or units of capacity is specified in the Documentation or other materials available to End User. "Designated Processor" means a single stand-alone computing device. "Server" means a Designated Processor that hosts a software application to be accessed by multiple users. "Software" means the computer programs in object code, originally licensed by Avaya and ultimately utilized by End User, whether as stand-alone Products or pre-installed on Hardware. "Hardware" means the standard hardware Products, originally sold by Avaya and ultimately utilized by End User.

License Type(s): Designated System(s) License (DS).

End User may install and use each copy of the Software on only one Designated Processor, unless a different number of Designated Processors is indicated in the Documentation or other materials available to End User. Avaya may require the Designated Processor(s) to be identified by type, serial number, feature key, location or other specific designation, or to be provided by End User to Avaya through electronic means established by Avaya specifically for this purpose. Copyright

Except where expressly stated otherwise, the Product is protected by copyright and other laws respecting proprietary rights. Unauthorized reproduction, transfer, and or use can be a criminal, as well as a civil, offense under the applicable law.

#### Third-Party Components

Certain software programs or portions thereof included in the Product may contain software distributed under third party agreements ("Third Party Components"), which may contain terms that expand or limit rights to use certain portions of the Product ("Third Party Terms"). Information identifying Third Party Components and the Third Party Terms that apply to them is available on Avaya's web site at: http://support.avaya.com/ThirdPartyLicense/

#### Avaya Fraud Intervention

If you suspect that you are being victimized by toll fraud and you need technical assistance or support, call Technical Service Center Toll Fraud Intervention Hotline at +1-800-643-2353 for the United States and Canada. Suspected security vulnerabilities with Avaya Products should be reported to Avaya by sending mail to: securityalerts@avaya.com. For additional support telephone numbers, see the Avaya Support web site (http://www.avaya.com/support).

#### **Trademarks**

Avaya and the Avaya logo are registered trademarks of Avaya Inc. in the United States of America and other jurisdictions. Unless otherwise provided in this document, marks identified by "®," "™" and "SM" are registered marks, trademarks and service marks, respectively, of Avaya Inc. All other trademarks are the property of their respective owners.

#### Documentation information

For the most current versions of documentation, go to the Avaya Support web site (http://www.avaya.com/support) or the IP Office Knowledge Base (http://marketingtools.avaya.com/knowledgebase/).

#### Avaya Support

Avaya provides a telephone number for you to use to report problems or to ask questions about your contact center. The support telephone number is 1 800 628 2888 in the United States. For additional support telephone numbers, see the Avaya Web site: http://www.avaya.com/support.

# **Contents**

#### 1. Conference Center

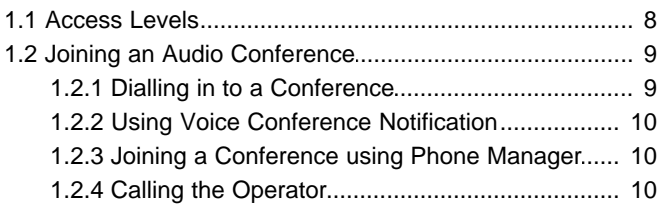

# 2. Conferencing Center Web Client

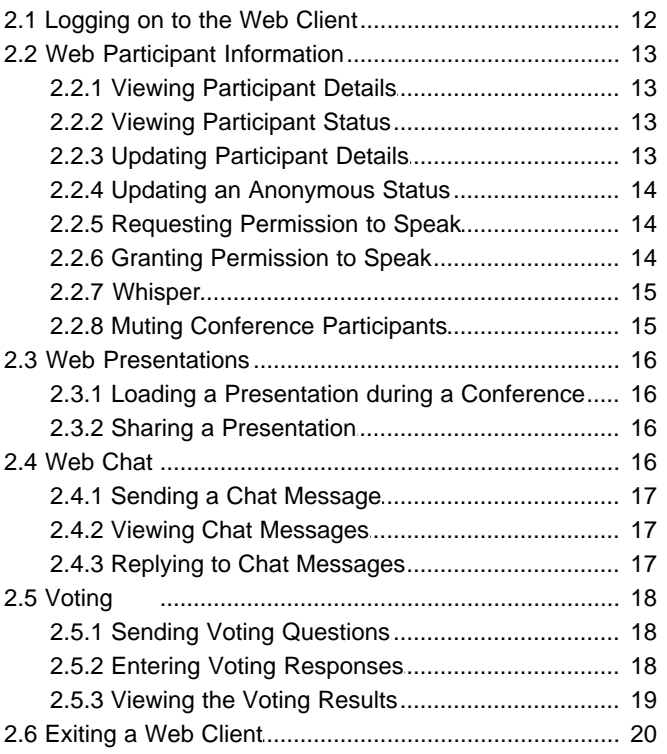

# 3. Conferencing Center Scheduler

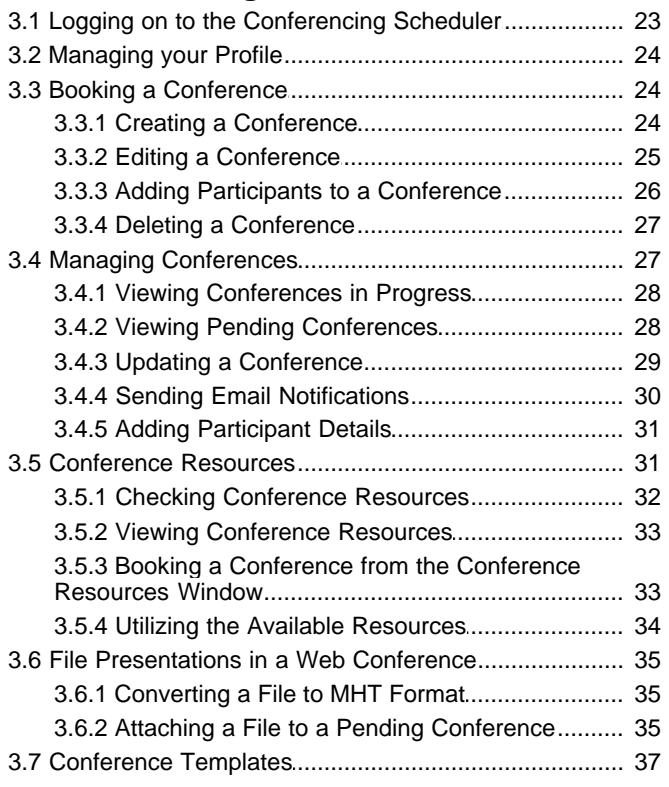

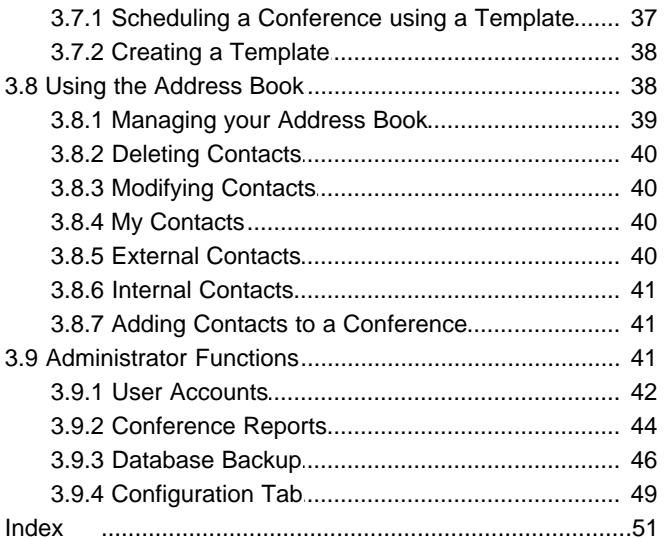

# **Conference Center Chapter 1.**

# **1. Conference Center**

Conferencing Center Scheduler has the following key features:

- · A web-based interface for both the Conferencing Center administrator and user.
- · Saving booking details as templates for convenient booking of recurring conferences.
- · Local address book for adding participant details.
- · Multiple ways to join a booked conference.
- · Email notification to all conference participants.
- · Web-based reporting on conference usage and voting results.

Conferencing Center Web Client has the following key features:

- · Real-time voting and presentation capabilities.
- · Conference host can change participants' speak/listen capabilities during the conference.
- · The conference host can have a private whisper session with other participants during an active conference.
- · Host can mute all participants and re-instate the conversation.

# **1.1 Access Levels**

Conferencing Center supports several access levels. This section provides an overview of each of the access levels supported by Conferencing Center.

#### **Participant**

A participant is anyone who is scheduled to join or has joined a scheduled conference.

A participant can:

- · Join a scheduled audio conference by telephone.
- · Join a scheduled web conference through the Web Client.

#### **Conferencing Center User**

A Conferencing Center user is a Conferencing Center participant who has a user account. The user account is configured in Scheduler by the Conferencing Center Administrator.

In addition to the options available to a Conferencing Center participant, a Conferencing Center user can:

- · Schedule a conference.
- · View and manage conferences that are scheduled.
- · Manage their user account and local address book.

#### **Conferencing Center Host**

A Conferencing Center Host is a Conferencing Center user that is assigned to a scheduled conference. There can only be one host per conference, the host is assigned when the conference is booked. A host is required if web support is activated, but not required for an audio conference.

In addition to the options available to a Conferencing Center User, a Conference Center Host can:

- · Upload files for sharing with participants during a Web conference.
- · Modify the status of each participant in real-time during a conference.
- · Conduct a private Web Chat with an individual participant.
- · Use the Whisper facility to talk with a specific participant.
- · Enter questions that can be voted on and receive the voting results through email.
- · Mute all participants and re-instate the conversation.

#### **Conferencing Center Administrator**

Conferencing Center has one Conferencing Center Administrator account. The Administrator account is configured during the software installation.

In addition to the options available to a Conferencing Center User, the Conferencing Center Administrator can:

- · View all pending and in-progress conferences.
- · Update all pending conferences.
- · Manage the system configuration.
- · Managing all Conferencing Center user accounts.
- · Managing all conferencing and voting reports.
- · Schedule a database backup.

# **1.2 Joining an Audio Conference**

Conferences booked using Conferencing Center can be audio only conferences. If **Web Support** was not selected when the conference was booked, the conference is an audio only conference. For more information, see Conference Center Scheduler 22).

You can join an audio conference by:

- Dialling into a bridge number  $9^{\circ}$ .
- Receiving an automated telephone call from the Conferencing Center system inviting you to join. 10<sup>4</sup>
- Calling the operator and requesting to be connected. 10 The operator must be using SoftConsole.
- Using the icons in Phone Manager. 10

Once you have joined an audio conference, a tone indication sounds when a participant joins or leaves the conference.

- · **1 beep**
- A participant has joined the conference or rejoined the conference following a whisper session.
- · **2 beeps** A participant has left the conference or joined a whisper session.

# **1.2.1 Dialling in to a Conference**

Dial-in access is available to a bridge number when assigned to a conference at the time the conference was booked. The bridge number must be made available to all participants.

**To join a conference:**

- 1. Dial the bridge number. You will hear the prompt "Please enter your conference ID and press # to finish."
- 2. Enter your conference ID and press **#**.
- 3. If PIN Checking was enabled, you are prompted to enter a PIN number.
	- · Once the correct information is entered, a single beep indicates that you have successfully dialed into the conference.
	- · If an incorrect conference ID or PIN is entered, the action taken depends on the call flow set up by the system administrator.

#### **1.2.2 Using Voice Conference Notification**

If Voice Conference Notification (VCN) was enabled when the conference was booked, you will receive a telephone call notifying you about the conference. If your telephone line is busy, VCN will attempt to dial the line two additional times at 3 minutes intervals.

**To respond to a VCN call:**

- · Press **1** to join the conference. If PIN checking was enabled, you are asked to enter the PIN number after pressing 1.
- · Press **2** to decline.
- · Press **3** if you are unavailable.

#### **1.2.3 Joining a Conference using Phone Manager**

If IP Office Phone Manager Pro 3.0 or higher is installed, the system maintainer can configure access from Phone Manager to conference scheduling and web conference access.

· **Conference Scheduler**  Click this icon within Phone Manager to open the 'Conferencing Center Scheduler Log In' window. If you have a Conferencing Center user account you can log on and schedule a conference.

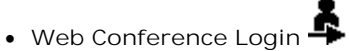

Click this icon within Phone Manager to open the 'Conferencing Center Web Client Log In' window. If you are scheduled to join a web conference and it is presently active, you can enter the conference ID and PIN number to join the conference.

# **1.2.4 Calling the Operator**

IP Office SoftConsole displays active conferences booked through Conferencing Center. From the SoftConsole screen, the operator can add valid participants into active conferences by first establishing a call to the valid participants.

This method of joining a conference should only be used as a last resort because it is dependent on the following criteria:

- · IP Office SoftConsole is available and configured properly.
- · The SoftConsole operator recognizing you as a valid conference participant.

# **Conferencing Center Web Client Chapter 2.**

# **2. Conferencing Center Web Client**

When a conference is created with Web Support enabled, you can <u>login to the Web Client|</u> 12<sup>5</sup>. The Web Client provides additional features to an audio conference:

- · **Presentations** 16 Enables the host to upload a file and post the presentation to all web conference participants. For more information, see <u>Web Presentations</u> 164.
- · **Voting** 18 The conference host can enter closed questions the all conference participants can vote on. For more information, see <u>Voting</u>| 18<sup>5</sup>).
- · **Participant Tracking** 13 You can see the status of other participants. For more information, see <u>Viewing Participant Status</u> 134.
- · **Participant Details** 13 You can view other conference participants' details. For more information, see <u>Viewing Participant's Details</u>| 13<sup>5</sup>).
- · **Whisper Capability** 15 The conference host can use the whisper function to talk privately with another conference participant. For more information, see <u>Private Conversations</u> 15<sup>5</sup>.
- · **Web Chat** 16

All conference participants can send private messages to the conference host and public messages to all participants. A host can send private messages to any conference participant or a public message to all participants. For more information, see <u>Web Chat</u> 16<sup>5</sup>.

# **2.1 Logging on to the Web Client**

Once a conference is scheduled, you can login to the Web Client up to 10 minutes before the start of the conference. You will need the Web Server name, Conference ID and PIN information.

· Web browser pop-up blockers should be disabled when using Conferencing Center web items.

**To Log on to the Web Client:**

- 1. Open an Internet Explorer window.
- 2. Enter the path to the web server as: http://<web\_server\_pc\_name>/AVECSWEB and press **Enter**.
- 3. Enter the **Conference ID** associated with the conference you are joining.
- 4. Enter the assigned **PIN** for the conference. If no PIN was assigned, leave the field blank. 2. Enter the path to the web server as: http://web\_server\_pc\_name>/*R*<br>3. Enter the Conference ID associated with the conference you are joining<br>4. Enter the assigned PIN for the conference. If no PIN was assigned, lea<br>5.
- 

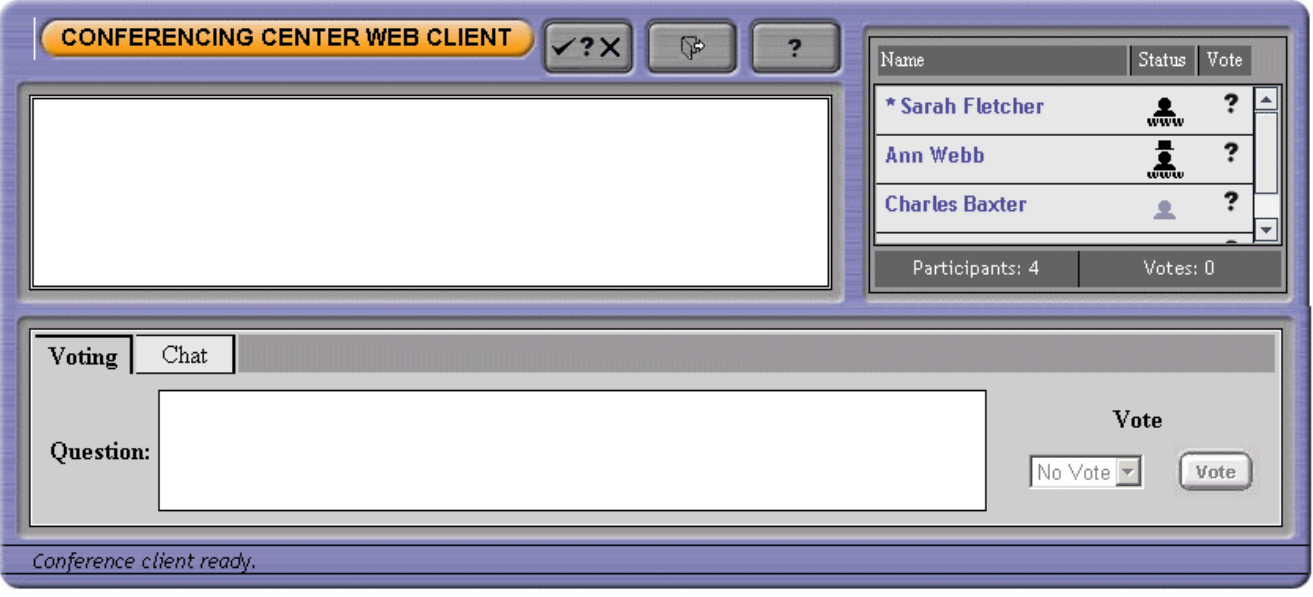

# **2.2 Web Participant Information**

#### **2.2.1 Viewing Participant Details**

When you are logged on to a web client, you can view details that relate to all conference participants. The details can be entered prior to the conference start time by the person who scheduled the conference. During the conference, details can be added  $\vert$  13 hy the conference host.

To view participant details, click the relevant participant's name and select **Participant Details**. The participant information available is:

- · **Name**
- · **Email address**
- · **Telephone number**

#### **2.2.2 Viewing Participant Status**

You can see the status of all participants who are scheduled to join the conference. Icons represent their status. If a participant's name is not entered at the time of booking the conference, **Not Specified** is shown in place of the name. The conference host can update the participant details. For more information, see <u>Updating a Participant's Details</u> 13<sup>4</sup>.

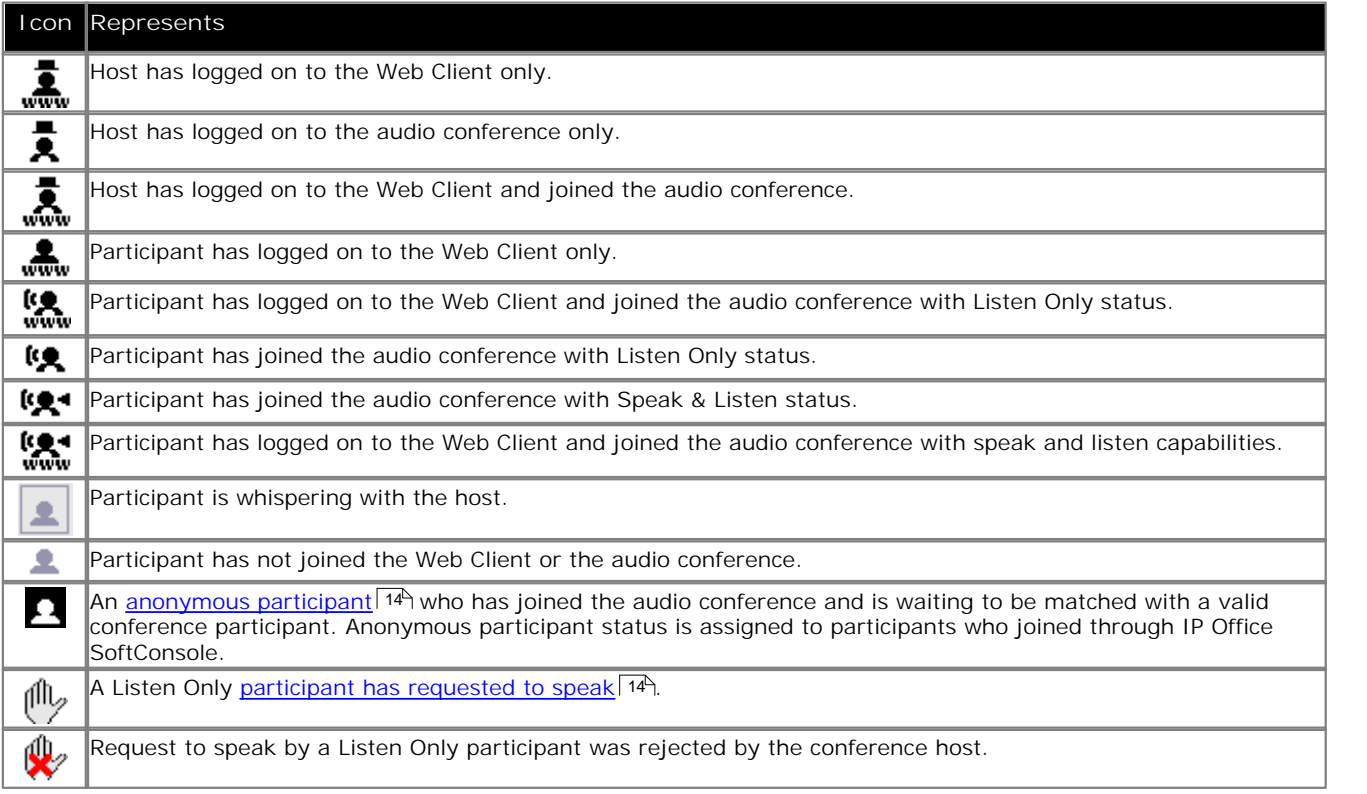

# **2.2.3 Updating Participant Details**

Only the host can update the details of participants.

**To update participant details:**

- 
- 

1. Click the relevant participant's name and select Participant Details.<br>2. Update the information and click Update.<br>Anyone who joins a conference through the IP Office SoftConsole operator will have the status of Anonymou

by the icon  $\blacksquare$ . No participant details are associated with them. The conference host has to enter the personal details of the conference participant. For more information, see <u>Anonymous Status</u> 14<sup>4</sup>.

#### **2.2.4 Updating an Anonymous Status**

An anonymous participant is anyone who joins the conference without a PIN through the IP Office SoftConsole operator. If a PIN is not associated with the participant, the system can not associate any personal details to that participant. An anonymous participant status is created and presented on the Web Client.

The conference host can match anonymous participants to the list of valid conference participants.

**To match a participant:**

- 1. When **A** shows, click the corresponding Anonymous link.
- 2. Select Match to Participant.<br>2. Select Match to Participant. Lists those participants scheduled to, but have not joined the audio conference<br>based on PIN matching. based on PIN matching. 2. Select Match to F<br>based on PIN mat<br>3. Click the drop-dov<br>4. Click Match.
- 3. Click the drop-down menu box and select the participant name to match with the anonymous participant.
- 

#### **2.2.5 Requesting Permission to Speak**

When you are in Listen Only mode during a conference, you can request permission from the host to speak.

**To request permission to speak:**

- 1. Click your name and selects **Raise Hand**.
- 2. The  $\left(\begin{array}{c} \|h\|_2\end{array}\right)$  icon is shown next to your name on both the host's and your screen.
- 3. Until the host responds to the Raise Hand request, you can cancel your request.

**To cancel the request to speak:**

- 1.Click your name and select **Cancel Raise Hand**.
- 2. The <sup>to</sup> icon for Listen Only is shown next to your name again.

#### **2.2.6 Granting Permission to Speak**

The host has three options when a participant requests to speak.

**To grant the request to speak:**

- 1. Click the requesting participant's name and select **Speak & Listen**.
- 2. The icon relating to **Speak & Listen** is visible to all conference participants.

**To reject the request to speak:**

- 
- 1. Click the requesting participant's name and select **Reject Raise Hand**. 2. On the host's Web Client window, the requesting participant's status changes back to **Listen Only**. On the

requesting participant's Web Client window, the **status icon appears for 1 minute before reverting back to the Listen Only** icon.

**To whisper to the requesting participant:**

- 1. Click the requesting participant's name and select **Whisper**.
- 2. When the host cancels the whisper function, the participant is returned to the raise hand mode.

#### **2.2.7 Whisper**

The conference host can have a private conversation with another participant while both are still logged on to the audio conference. The host can only whisper with one participant at a time.

- · The host must join the audio conference and be logged on to the web client.
- · The participant to be whispered to must join the audio conference.
- · If one of the whispering participants disconnects from the audio conference, the other participant is automatically connected back into the conference.
- Having participants on <u>Mute All</u>l 15<sup>5</sup> does not affect the whisper functionality.

**To start whispering**:

- 1. Click the name of the participant to be whispered to.
- 2. Select Whisper. Two beeps are sounded to the whispered party and the participant status changes to **changes** on all participants' Web Client windows.

**To rejoin the conference:**

- 1. Click the name of the participant you are whispering with.
- 2. Select **Cancel Whisper**. One beep is heard by all participants and the participant status changes to its previous status.

# **2.2.8 Muting Conference Participants**

The host can mute all conference participants. The  $\mathbb{N}^{\leqslant}$  (Mute All) button is only available if there is at least one participant in Speak & Listen mode. The host can re-instate conversation for all participants or each participant individually.

The following rules apply when using Mute All:

- · Muting a participant does not affect the whisper capabilities. The host can still whisper with a muted participant. If the participant is in whisper mode and the host presses Mute All, the participant remains in whisper mode.
- · Participants who join the conference are not affected by the Mute All function.
- · Clicking , returns participants back to their previous mode. For example, if a participant is in Listen **Only** mode prior to mute all being activated, clicking the button returns them to Listen Only. They do not change to the Speak and Listen mode.

**To mute all participants:**

 $\cdot$  Click  $\mathbb{N}$ 

**To re-instate conversation all participant:**

$$
\centerdot \ \text{Click} \ \widehat{\text{W}}.
$$

**To re-instate conversation for an individual participant:**

· Select the name of the person to be re-instated and select **Speak & Listen** from the drop-down list of options.

# **2.3 Web Presentations**

A host can upload a new file and share its contents with all conference participants who are logged on to the Web Client. The host can also share files that were uploaded before the conference started and upload files during a conference.

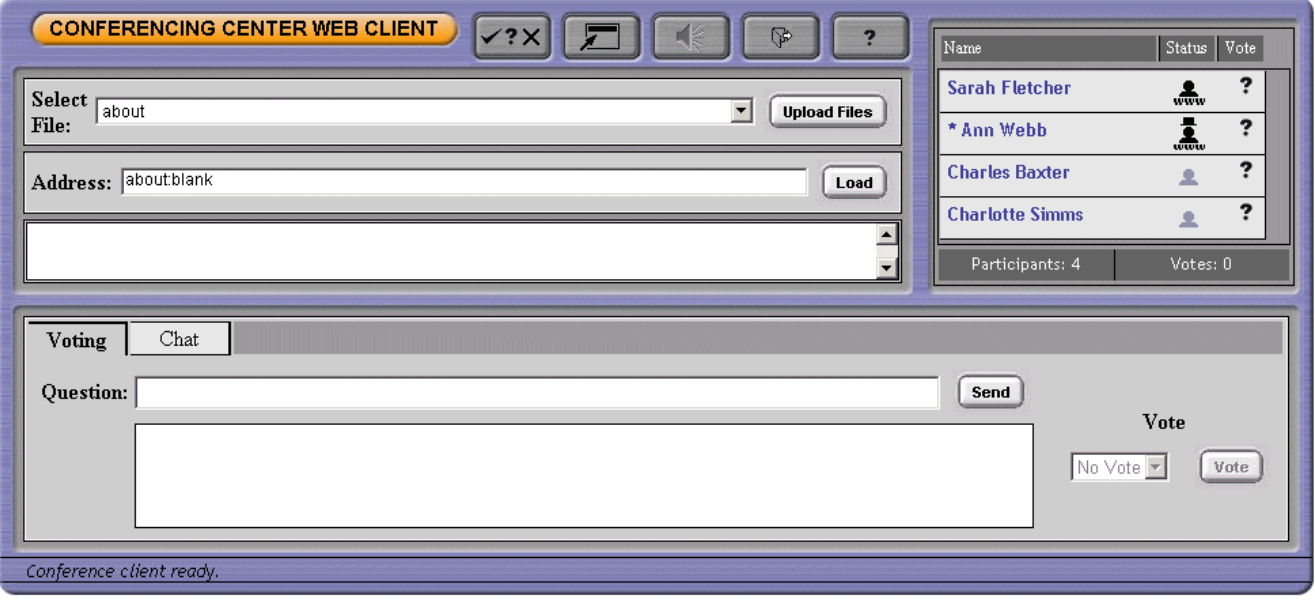

#### **2.3.1 Loading a Presentation during a Conference**

During a conference you can select a file, <u>convert it to an MHT file</u> <sup>35</sup>) and then load the presentation. The presentation can then be shared with the other conference participants.

**To upload a file during presentation:**

- 1. Click Upload Files. The 'Upload File' window opens.<br>1. Click Upload Files. The 'Upload File' window opens.<br><sup>2. To locate the MHT file. click Browse.</sup> 2. To locate the during presentation:<br>1. Click Upload Files. The 'Upload File' wind<br>2. To locate the MHT file, click Browse.<br>3. Select the file and then click Open.
- 
- 
- 4. (Optional) Enter a descriptive name of the file in the **File Name** field.
- 2. To locate the MHT file, click Browse.<br>3. Select the file and then click Open.<br>4. (Optional) Enter a descriptive name of the file in the File Name field.<br>5. Click Upload. If any errors occur during the upload process, th conference.
- 6. You can now share the file with the other conference participants. For more information, see Sharing a Presentation | 164.

#### **2.3.2 Sharing a Presentation**

When you have logged on to the Web Client as the conference host the **Select File** and **Address** fields are visible.

**To select and synchronize a file for other participants to view:** 2. Select and synchronize a file for other participants to<br>1. Choose the required file from the Select File drop-down<br>2. Click Load. The file contents show on your screen.

- 1. Choose the required file from the **Select File** drop-down list. The file address appears in the address field.
- 
- 3. To synchronize the file for other participants to view on their Web Client, click  $\blacktriangleright$

# **2.4 Web Chat**

You can send a message to the conference host and the other conference participants during a conference. The host can send a private message to any of the participants or a public message to all the participants. You can only send a private message to the host or a public message to everyone. You cannot send private messages to any other participant. The messages are known as Chat messages.

The messages are shown in the Chat window at the bottom of the window. The Voting and Chat windows share the same are of the screen. Click the Chat tab to bring it to the front. If a new message arrives when the voting tab is selected, the Chat tab turns red. The Chat tab remains red until it is selected and the message viewed.

At the end of the conference the host can automatically receive an email containing the conference transcript. The transcript is of all the public and private messages that the host sent or received. A transcript can only be sent when a valid email address for the host is entered during conference booking.

#### **2.4.1 Sending a Chat Message**

Messages can be sent between the conference host and the conference participants during a conference. Participants can send a private message to the host or a public message to everyone.

**To send a message:**

- 1. a private message to the<br>send a message:<br>1. Click the Chat tab.<br>2. Enter the message into t
- 2. Enter the message into the text box towards the bottom of the Web Client window.
- 3. Select who to send the message to. The selection depends on how you are logged in.

**Host** - Select an individual participant or All Participants.

**Participant** - Select the host or All Participants.

4. Click **Send**. It takes a few seconds for the message to be sent. When the message appears in the larger text box, it has been sent. The recipient of the message sees the message in the text at the bottom of their Web Client screen, within the Chat tab.

#### **2.4.2 Viewing Chat Messages**

All messages are shown in the Chat window in the order that they are received. The text colour indicates the type of message.

**To view your chat messages:**

- 1. Click the Chat tab at the bottom of the screen. The messages are listed. The text colour indicates:<br>• Lime Green
	- Message header
	- · **Blue**
	- Private messages both sent and received.
	- · **Black** Public messages both sent and received.
- 2. When the window is full of messages a scroll bar appears on the right. Use the bar to scroll through all the messages.

#### **2.4.3 Replying to Chat Messages**

When you receive a Chat message you can send a reply.

**To reply to a message:**

- 1. Select the message that you want to reply to.
- 2. Enter a reply in the text box at the bottom of the **Chat** tab.
- 3. Select who to send the message to from the drop-down list. The selection depends on how you are logged in:
	- · **Host**
	- Select an individual participant or All Participants.
	- · **Participant**
		- Select the host or All Participants.
- Select<br>
Select<br>
Partici<br>
Select<br>
4. Click Send.

# **2.5 Voting**

Voting on questions posed by the conference host can take place in real-time. Voting is only available if the host enters a voting question  $\boxed{18}$ .

If a new voting question arrives when the Web Chat tab is selected, the Voting tab turns red. The Voting tab remains red until it is selected and the voting question is viewed.

When you receive a voting question you can respond to the question 18<sup>h</sup>.

When you receive a voting question you can <u>respond to the question</u>| 18<sup>4</sup>).<br>All conference participants can see the <u>results of the voting question 194</u>.

# **2.5.1 Sending Voting Questions**

Only the conference host can enter questions for voting. A voting question should be a 'closed question' as participants can only respond *Yes*, *No* or *Abstain*.

**To send a voting question:**

- 1. Enter the voting question into the **Vote Question** text box towards the bottom of the Web Client window. The voting question can contain up to 512 characters.
- Send a voting question:<br>1. Enter the voting question into the Vote Question text box towards the bottom of the Web Client window. The<br>1. Enter the voting question can contain up to 512 characters.<br>2. Click Send. It takes a question in the text box at the bottom of their Web Client screen.
- 3. Once all votes have been cast, repeat steps 1 and 2 to enter the next voting question.

# **2.5.2 Entering Voting Responses**

When you receive a question you can respond to it by casting your vote.

**To cast your vote:**

- 1. When the voting question appears in the text box, select the drop-down menu under **Vote** and highlight your voting option. The options are:
	- · No
	- · Yes
	- · Abstain
- No<br>■ Yes<br>■ Abstain<br>2. Click Vote.

#### **2.5.3 Viewing the Voting Results**

When a vote is cast, the result is shown next to the participant's name. Voting results for each question are shown to all conference participants.

Voting results are represented with the following icons:

- · A **Yes** vote was selected.
- X A No vote was selected.
- · An **Abstain** vote was selected.
- ? Participant did not vote.

Aside from viewing each participants voting result on a per question and per vote basis, all participants can also view the consolidated voting results of all questions up to that point.

**To view the consolidated voting results:**

- $\begin{array}{c} \text{nonindated voting results of all questions up to that point.} \ \end{array}$ <br>
1. Click  $\begin{array}{c} \begin{array}{|c} \text{max.} \end{array} \end{array}$  A list of the voting questions is shown.
- 2. Click the question to view its respective voting results.

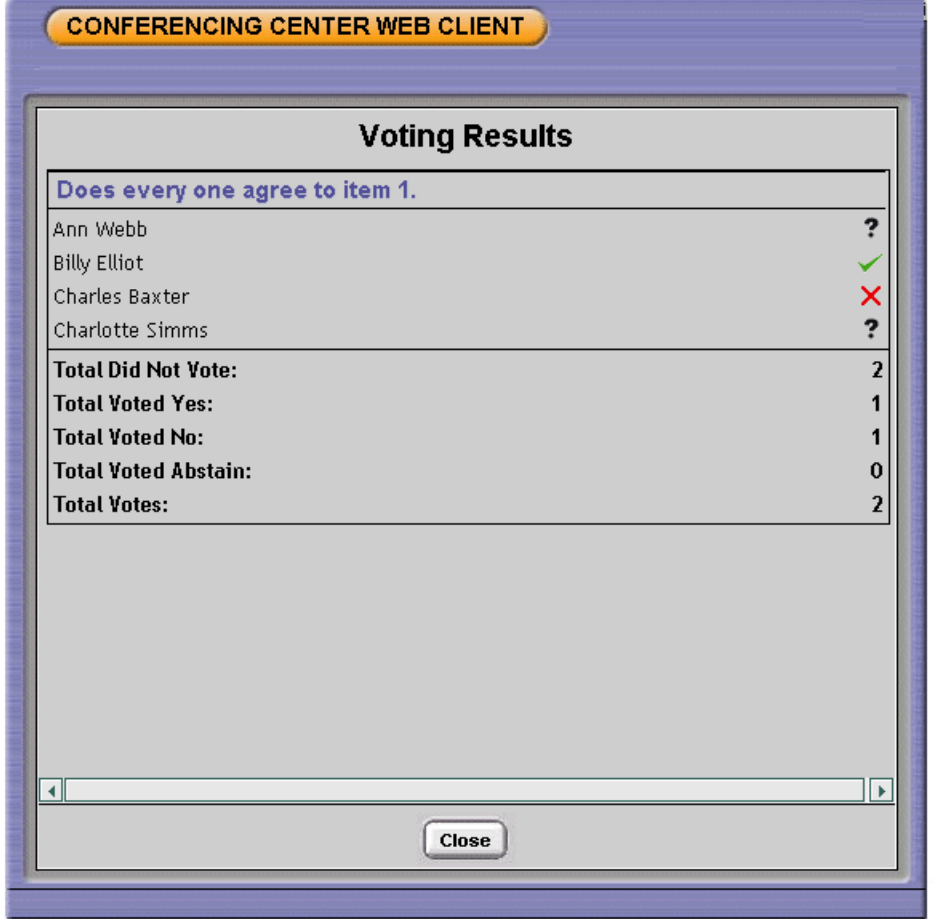

Voting results have the following fields for each question:

- · **Participant Names** The names of all participants scheduled to join the conference and their corresponding votes for the selected question.
- · **Total who did not vote** A tally of the number of participants who did not vote on that particular question.
- · **Total Voted Yes** A tally of Yes votes for that particular question.
- · **Total Voted No** A tally of No votes for that particular question.
- · **Total Voted Abstain** A tally of the number of participants who selected Abstain as their voting option.
- · **Total Votes** Total number of votes for that particular question.
- · To close the Voting Results window, click Close.

#### **Email Voting Results**

When a conference ends, the host can receive an email with the voting questions and results. To enable this feature, the host's email address must be entered at the time the conference was booked. The following information is available on the email:

- · Conference name.
- · Voting questions.
- · Voting results for each participant who logged on to the web client.
- · Tally of each voting result per question.

# **2.6 Exiting a Web Client**

When you exit the Web Client, you are redirected to the browser home page. Within the conference start and end time, participants can repeatedly log on/log off the Web Client. Participants' status icon changes accordingly.

**To Log off the Web Client:**

 $\cdot$  Click  $\mathbb{P}$ .

# **Conferencing Center Scheduler Chapter 3.**

# **3. Conferencing Center Scheduler**

The Conferencing Center Scheduler is used to create and manage conferences. A conference can be booked as a standalone audio conference or in conjunction with a Web-based conference. In a web conference, the conference host can use real time voting, presentations and the mute options. For more information, see <u>Conferencing Center Web Client</u> 12<sup>5</sup>.

The features available on the Conferencing Center Scheduler vary depending on whether you are logged on as a regular user or an administrator. There can only be one administrator for Conferencing Center. For more information, see Administrator Functions <sup>41</sup> .

As a user you have four tabs that contain links to different features.

The tabs available to you as a regular user are:

- · **Conferences**
	- You can <u>book a conference</u> 24<sup>5</sup>).
	- <u>View and update your pending conferences</u> 28 .
	- <u>View your in-progress conferences</u> 28 .
	- <u>View the conference resources</u> 33<sup>4</sup> that are available.
	- Create and use Conference Templates 38<sup>4</sup>.
	- Attach presentation files to a web based conference 35 ft.
- · **My Profile**
	- You can manage your own user account.
- · **Help** Access to help files and video tutorials.
- · **Exit** Close the Scheduler.

# **3.1 Logging on to the Conferencing Scheduler**

You must have a User account and password to access the Conferencing Center Scheduler. Ensure that the User ID and Password are exactly as those assigned by the Conferencing Center administrator because they are case-sensitive. You have 3 attempts to log on to Conferencing Center. After the third unsuccessful attempt, you are directed to a failed login page. If you do not have a user account or have forgotten your User ID or Password, contact your Conferencing Center administrator.

**To start the Scheduler:**

- 1. Open Internet Explorer.
- 
- 
- 

2. Enter the URL as follows: http://<web\_server\_name>/AVECS and press Enter.<br>3. Enter your User I D and Password.<br>4. Click Logon.<br>If you have any pending conferences, a list of the conferences is shown. If you do not have message stating "No Conferences Found" is shown. Click **OK** and navigate to the desired page.

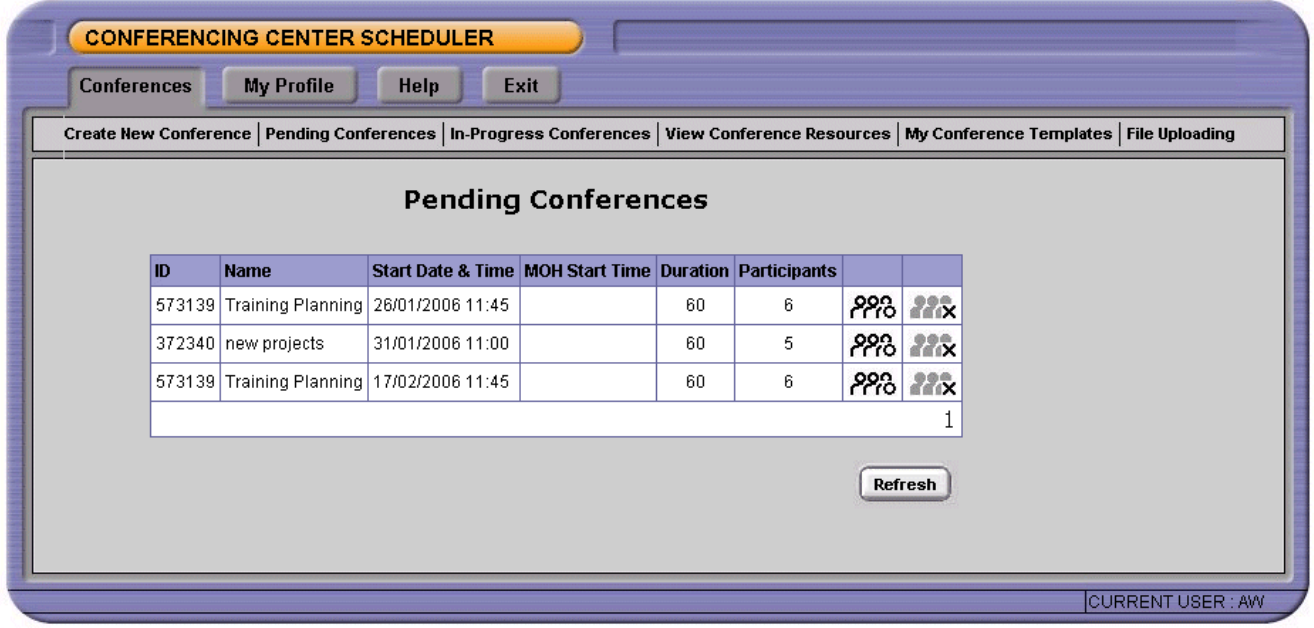

# **3.2 Managing your Profile**

From the **My Profile** window, you can update your user account and manage your local address book. Only the Conferencing Center administrator can update other user accounts.

The links available are:

- · My Details.
- · My Password.
- Local Address Book. For more information, see <u>Using the Address Book</u> | 38<sup>5</sup>).

**My Details**

To change your user name, enter the new name in the **UserName** field and click **Update**.

· **Warning** Conferencing Center passwords are case-sensitive.

**My Password**

**To change your password:**

- 1. **Old Password** Enter your old password.
- 2. **New Password** Enter a new password.

A password must be 5-50 mixed alpha-numeric characters. Conferencing Center is case-sensitive.

- 3. **Confirm Password** Re-enter you new password.
- 

4. Click **Update Password**. If you have forgotten your password, contact your Conferencing Center administrator.

# **3.3 Booking a Conference**

Before participants can join a conference, one must be created and scheduled with all the necessary information. With Conferencing Center, you can schedule a conference for a specified date, start time, duration and participant count. Once those fields are defined, conference participants' names and details can be immediately entered or entered later, prior to the conference start time. In the process of scheduling an audio conference, a web conference can also be scheduled to supplement the audio conference.

There are three methods for creating a conference.

- 1. Using the **Create a New Conference** option. You have a set conference date, start time, duration and participant count and this information is entered to request for resources and book a conference. For more information, see <u>Creating a Conference</u> 24 4.
- 2. Using the **View Conference Resources** option. Available conference resources are listed based on a date and participant count. You can select the conference start time from the list of available resources. For more information, see Booking a Conference from the Conference Resource Window 33<sup>4</sup>.
- Conference Resource Window . 3. Using a **Conference Template**. Conference templates are useful for booking recurring conferences. All booking information, including the Conference ID and participant PINs, are retained except for the conference date. For more information, see Scheduling a Conference using a Template 37<sup>4</sup>.

# **3.3.1 Creating a Conference**

A conference can be booked using the Create New Conference link. When booking a conference the details entered, apart form the conference name, cannot be changed once the booking is made.

**To book a conference:**

- 1. From the **Conference** tab, click **Create New Conference** link.
- 2. Enter information for the following fields:
	- · **Name:** Conference Name.
	- Date: day/month/year. Date the conference will be held. Enter manually or click **bla** and select the desired date from the calendar provided.
	- · **Start Time:** 24 hours clock format (HH/MM). Time the conference will start.
	- · **Duration:** Length of the conference in minutes. This number must be within the maximum conference

duration limit, as set by the Conferencing Center administrator. Enter manually or use to adjust.

- · **Participant Count:** The number of conference participants. This number must be within the maximum
- participant limit shown on the View Conference Resources screen. Enter manually or use voto adjust. · **Music on Hold (MOH):** (Optional). Tick if music is to be played when a participant telephones in prior to conference start time. With MOH enabled, participants can dial into a conference prior to the conference
	- start time and music is played until the conference starts. · **Music Duration**: The number of minutes prior to the conference start time when music will be played. Maximum selectable value is 5 minutes.
- 3. Click the **Book Conference** button. Clicking **Cancel** deletes all previously entered data and you are presented with a blank screen.
- · If a participant count or conference duration is entered that exceeds the maximum configured limit, an error message appears at the bottom of the screen requesting you to stay within the permitted limit. Update the necessary field to conform to the permitted range. 4. Click OK to the following message prompt, "Once booked, conference resource details cannot be changed. Click OK<br>
4. Click OK to the following message prompt, "Once booked, conference resource details cannot be changed.
- - to continue".<br>· If you do not want to book the conference with the previously entered details, click Cancel and amend relevant details. Repeat steps 4 and 5 to complete the conference booking process.
	- · If resources are unavailable to book the conference, based on the inputted data, the following message is shown, "Insufficient Resources Are Available to Satisfy this Request". Amend the details. For more information, see <u>Utilizing the Available Resources</u> 34 .

The conference is booked. The requested time slots and resources are reserved. A conference ID and PIN for each participant is allocated by the system and is not amendable.

From the <u>Edit New Conference</u> 25 screen participants and other details can be added.

#### **3.3.2 Editing a Conference**

The details entered when creating the conference are shown at the top of the screen. None of these details can be amended.

**To edit a new conference:** naea.<br>edit a new conferen<br>1. Enter the required<br>2. Click Add Particin<br><sup>3. Click</sup> Add Particin

- 1. Enter the required details in the fields.
- 
- 2. Click Update.<br>3. Click Add Participants. Enter the participant details. For more information, see Adding Participants to a<br>5. Conference<sup>[26]</sup> Conference 264.

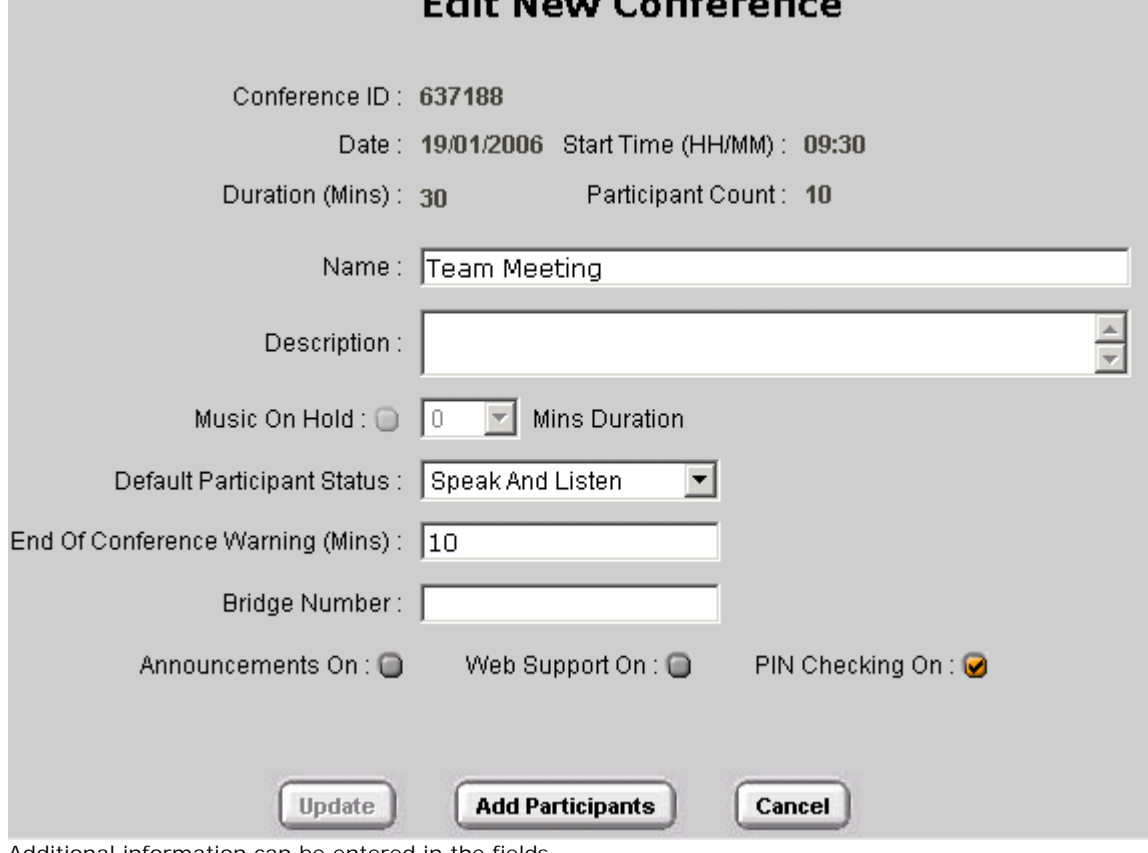

Additional information can be entered in the fields.

· **Name**

The conference name can be changed by entering a new name.

- · **Description** (Optional) Information regarding the conference can be entered. For example, the topics for discussion can be detailed. If a confirmation email facility is being used, the information entered will be included in the email.
- · **Music on Hold** You can only change the duration of Music on Hold (MOH). If MOH was not selected when the conference was booked, the feature is unavailable.
- · **Default Participant Status** *Default = Speak & Listen.* This assigns a default status to all participants. Once a default status is selected, it can be changed on an individual participant basis through the <u>Add Participant Details</u> 26 window. The default participant status options are:
- · **Speak and Listen** Enables participants to only speak and listen, without any host capabilities.
- · **Listen Only** Participants only have listen capability during the conference. Speak capability is available if the Listen Only status is amended by the host through the Web Client.
- · **End of Conference Warning** (mins) *Default = 10 minutes.* An audio warning will be played X minutes prior the conference's scheduled end time, where X represents the number of minutes defined in this field. This value must be less than the planned conference duration. The entry of a zero time implies that no warning will be given for this conference*.*
	- · The **Announcements on** option must be selected if the 'End of Conference Warning' is to be broadcast.
- · **Bridge Number**

This is a designated telephone number that participants call to join a conference. If a telephone number is not present by default, contact the system administrator. If you enter a telephone number, enter the numbers without spaces, for example 917061234567.

- · If a conference is being created for only internal participants this field can be left blank if Voicemail Pro mappings have been created. Internal applicants will be able to dial into a conference using a shortcode.
- · **Announcements on** *Default = Off.*  If checked, Conferencing Center announces a participant's name on entry or exit of the conference.
- · **Web Support on** *Default = Off.*

If checked, access to the web client will be available to all participants as a supplement to the audio conference. If **Web Support On** is activated, **PIN Checking On** must also be activated to prevent participant ambiguity when participants dial into a conference. For more information, see <u>Web Client</u>| 12<sup>5</sup>).

· **PIN Checking On** *Default = On.*  PIN is used to uniquely identify a participant in a conference. If checked, Conferencing Center requests the system generated PIN from each participant before allowing entry into the conference. If a PIN is not correctly entered after 3 attempts, the participant is transferred according to the failure routes.

# **3.3.3 Adding Participants to a Conference**

The **Add Conference Participants** screen varies slightly, depending on the number of participants scheduled to join a conference. Only 8 participant entry slots are shown on the screen at a time. If there are more than 8 participants in a conference, click the page number link located at the bottom right corner of the Conferencing Center window to enter the rest. The number of participant slots are allocated at the time the conference was created.

The PIN is generated by the system at the time the conference is booked. This number is fundamental for participants to join a conference if PIN Checking was activated or if they want to participate in a web conference.

If you are adding participants from the Edit New Conference screen start at step 2.

**To add participants to a conference**:

1. From the **Conferences** tab, click **Pending Conference**.

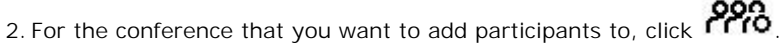

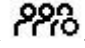

3. Provide the necessary information for each participant based on conference access needs:

· **Name**

Participant's name. If a name is not entered, the user slot on the Web Client will display Not Specified. The conference host can update participant details using the Web Client.

- · **Email** Participant's email address where the conference confirmation will be sent.
- · **Phone**

Participant's telephone number for the system to contact and invite into a conference. Each number must be unique, duplicate phone numbers will not be accepted. The number must be complete, including all country codes, if calling outside your conferencing home country, area codes, if calling outside your conferencing area code and an outside line prefix if your company requires an outside line prefix to be dialed.

#### · **Status**

The status assigned to each participant. The participant status is visually represented on the Web Client side of the conference. If Web Support On is checked while entering conference details, the first participant slot defaults to Host. The available states are:

- · **Speak and Listen** Enables participants to only speak and listen, without any host capabilities.
- · **Listen Only** Participants can only listen to the conference. Listen Only participants can request to speak on the Web Client interface. The permission to speak is given by the host.
- · **Host**

With the host status, a participant can initiate whispering within the phone conference, submit voting questions, upload files, receive voting results via email, match anonymous participants to participant list and change participants' statuses during a web conference. Only one participant can be designated as a host per conference and there must be at least one host to book a web conference.

· **VCN:** *Voice Conference Notification. Default = Off.*

If checked, the Voice Conference Notification Message (VCNM) service will contact the participant using the supplied telephone number. An announcement is played so that the participant can accept, reject or decline joining a conference.

· **Email:** *Default = Off.*

If checked and a valid email address is entered for each participant, a conference confirmation email can be sent to the selected participants. For more information, see <u>Email Notifications</u> 30<sup>4</sup>.

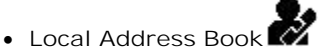

Displays Internal and External contact details as entered by the IP Office systems administrator and any contacts you have manually entered (My Contacts). From these lists of contacts, click the select button that corresponds to the contact you want to add to the scheduled conference and click Add to Conference. Contact<br>details are inserted into the corresponding fields. Contact details (name, extension/phone number and email<br>addres details are inserted into the corresponding fields. Contact details (name, extension/phone number and email address) are dependent upon data entered by the IP Office system administrator. For more information, see Address Book Overview 389.

- updated. 4. To save the details, click Update. The 'Update Conference' window opens, confirming that the record has been updated.<br>5. Click OK.
- 

# **3.3.4 Deleting a Conference**

When a conference has been booked you cannot change the main conference details. If you need to change any of the main conference details you have to delete the conference and then book it again. For example, you have 11 people to invite to the conference but the participant count was entered as 10.

The main conference details are:

- · Date
- · Start Time
- · Duration
- · Participant Count
- · Music on Hold (MOH).

**To delete a conference:**

- 1. Click the **Conferences** tab.
- 2. Click **Pending Conferences**. All the pending conferences that you have created are listed.
- 3. For the conference that you want to delete, click  $\mathbf{X}$ . The 'Delete Conference' window opens.
- 4. Check that you have selected the correct conference. To delete the conference, click **Delete**.

# **3.4 Managing Conferences**

When a conference is booked the conference details can be updated at any time before the conference starts. For more information, see <u>Updating a Conference</u> 29 .

You can see a list of all the conferences that you have booked. If you are logged in as an administrator you are able to see all the conferences that are booked by clicking **Display Conference for All Users**. For more information, see Pending Conferences| 284.

The details of a conference in progress can be viewed but no details can be amended. For more information, see In Progress Conferences 28 .

#### **3.4.1 Viewing Conferences in Progress**

Conferences that are in progress can be viewed. If you are logged on as a regular conference user, only those conferences that you booked are shown. The Conferencing Center administrator has the option to view the details of all conferences that are in progress.

**To view a list of conferences in progress:**

- 1. From the **Conferences** tab, click **In-Progress Conferences**.
- 2. A list of conferences that are in progress are shown. Details cannot be amended as the conferences are in progress. The details listed are:
	- · **ID**

Conference ID number automatically assigned by the system when the conference was created.

- · **Name** Names of each conference.
- · **Start Date & Time** Date and start time of each conference.
- · **MOH Start Time (Music on Hold)** Time music is scheduled to play prior to the start of the conference. This field may be blank if MOH was not selected at the time the conference was created.
- · **Duration** Length of each conference.
- · **Participants** Number of participants booked for each conference.
- **්**රි

Click this icon to view all conference and participant details that relate to the specified conference.

· **Display Conference for All Users** Only the Conferencing Center administrator will have this option. Check this feature to display pending conferences for all users on the system.

# **3.4.2 Viewing Pending Conferences**

You can see a list of the pending conferences. There is a link to more information for each conference where details can be updated. If there are no pending conferences, a pop-up message stating "No Conferences Found" is shown.

You can only view conferences that you have created. The Conferencing Center administrator will see the option **Display Conferences for All Users** at the bottom left of the window. If the option is checked, the Conferencing Center administrator can view conferences that were created by all users.

**To view pending conferences:**

1. From the **Conferences** tab, click **Pending Conferences**. The 'Pending Conferences 'window opens.

# **Pending Conferences**

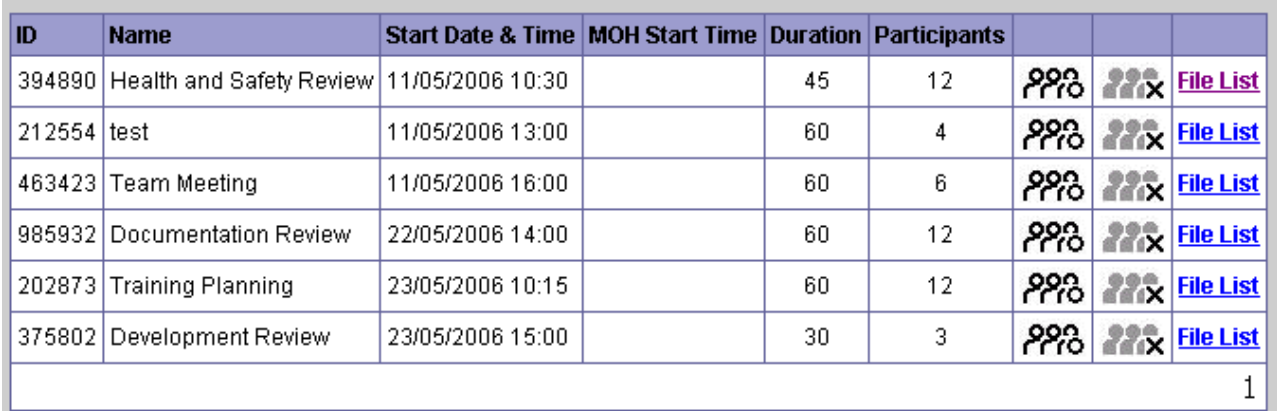

- 2. (Optional) To update the conference details regarding the specified conference, click TTTU. For more information, see Updating a Conference<sup>[29]</sup>.
- see Updating a Conference of the Conference details regarding the specified conference, click **Fig.** For more information, see Updating a Conference  $\begin{bmatrix} 29 \\ 29 \end{bmatrix}$ .<br>3. (Optional) To see the details of any files that associated with the selected conference, they are listed to the right of the pending conferences. The pending conference that is highlighted is the conference that the files are associated with.

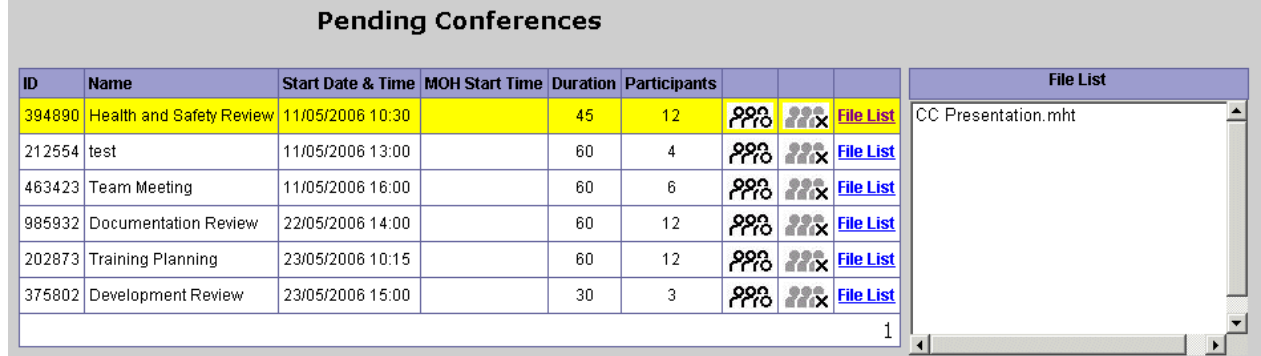

# **3.4.3 Updating a Conference**

Once a conference is booked prior to its start time, the person who booked the conference can update all participant details, some conference details and attach files to the web presentation.

**To update a conference:**

1. From the **Conferences** tab, click **Pending Conferences**. This will list all pending conferences you have scheduled.

2. Click  $\overline{P}$ <sup>22</sup><sup>1</sup> $\sigma$ , corresponding to the conference to be updated.

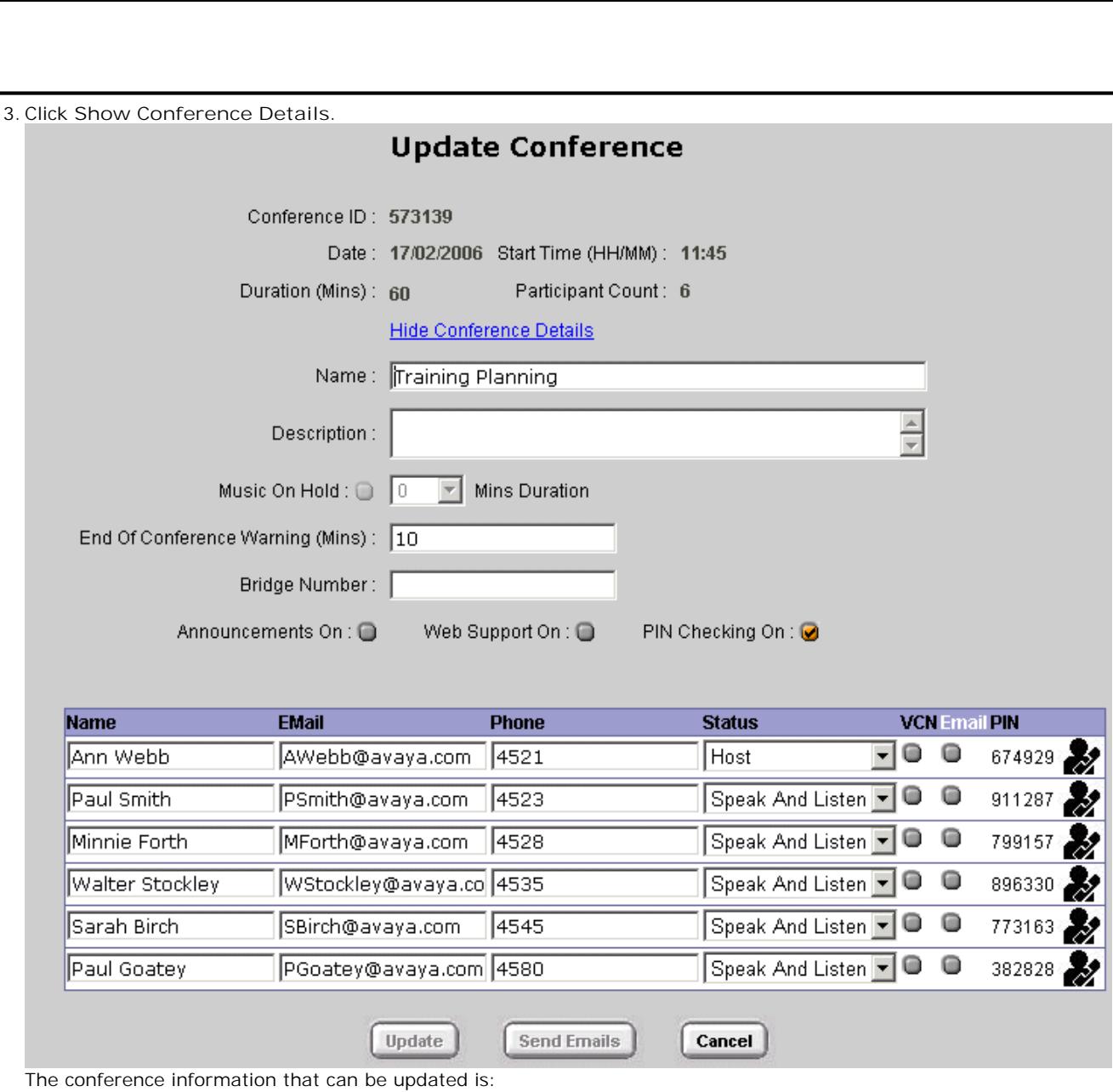

- · Conference name
- · Conference description
- · Music on Hold duration This can only be amended if MOH was selected when the conference was booked
- · End of Conference Warning (Mins)
- · Bridge number
- · Announcements On
- · Web Support On
- · PIN Checking On
- 4. To add or change a participant, click  $\blacksquare$ . For more information, see Adding Participants to a Conference  $26^{\circ}$ .

# **3.4.4 Sending Email Notifications**

Conferencing Center can send an email notification with specific conference information and instructions on how to join a conference. To send an email notification, a conference must already be scheduled for some future time.

**To send email notifications:**

- 1. Click the **Conferences** tab.
- 2. Click **Pending Conferences**. This will list all pending conferences you have scheduled.
- Conference 3. Click **PPPO**, corresponding to the conference to be updated. 3. Click **PPPO**, corresponding to the conference to be update<br>4. Enter email addresses (if not already entered) for all participant.<br>5. Tick the Email box corresponding to each participant.
- Enter Scheduler: Man<br>1. Click PPPO, corresponding to the conference to be updated.<br>1. Enter email addresses (if not already entered) for all participants requiring email notification.<br>5. Tick the Email box corresponding to 6. Click the Email box corresponding to each participants<br>**6. Click the Email box corresponding** to each participant.<br>**6. Click Update.**<br>**7. Click Send Emails**. If you do not click Send Emails, email notifications are not
- 
- 
- 

The information provided in the notification depends on the conference booking. If the information is provided, an email confirmation is sent to conference participants with the following details:

- · Conference name and ID
- · Conference date and start time
- · Conference duration
- · Conference details
- · Participant's PIN
- · Bridge number for dialling into the conference
- · The Web Client's URL if web support was activated
- · The conference host's name and telephone number

#### **3.4.5 Adding Participant Details**

Participant details provide the system with information for contacting each conference participant. These details can be inputted from two different points within the Conferencing Center Scheduler.

Only 8 participant entry slots are on the screen at a time. If there are more than 8 participants in a conference, click the page number link located at the bottom right hand corner of the Conferencing Center window to enter the rest. The number of participant slots are allocated at the time the conference was created and cannot be altered.

**To add participant details:**

1. From the **Conferences** tab, click **Pending Conferences**. A list of all pending conferences that you have scheduled is shown.

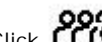

2. Click **PPPO**, corresponding to the conference to be updated.

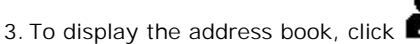

Internal and External contact details as entered by the IP Office systems administrator and any contacts you have manually entered (My Contacts). From the lists of contacts, click the select button that corresponds to the contact<br>you want to add to the scheduled conference and click Add to Conference. Contact details are inserted into you want to add to the scheduled conference and click Add to Conference. Contact details are inserted into the corresponding fields. The contact details (name, extension/phone number and email address) are dependent upon data entered by the IP Office system administrator. For more information, see Using the Address Book 38<sup>4</sup>).

- 
- 

# **3.5 Conference Resources**

Knowing the resources available for scheduling a conference is very useful when your conferencing system is heavily used and resources are scarce. It saves you attempting to schedule a conference only to discover resources are unavailable. The availability of resources can be determined if the number of people scheduled to join the conference and the conference date is known.

Resource options are:

- <u>Book a Conference</u> 334
- <u>Check Conference Resources</u> 32 <del>)</del>
- Displaying Resource Information 33<sup>4</sup>
- <u>Using your Available Resources</u> 34 h

#### **3.5.1 Checking Conference Resources**

The available conference resources based on the conference date and participant count can be checked.

**To check conference resources:**

1. From the **Conferences** tab, click **View Conference Resources**.

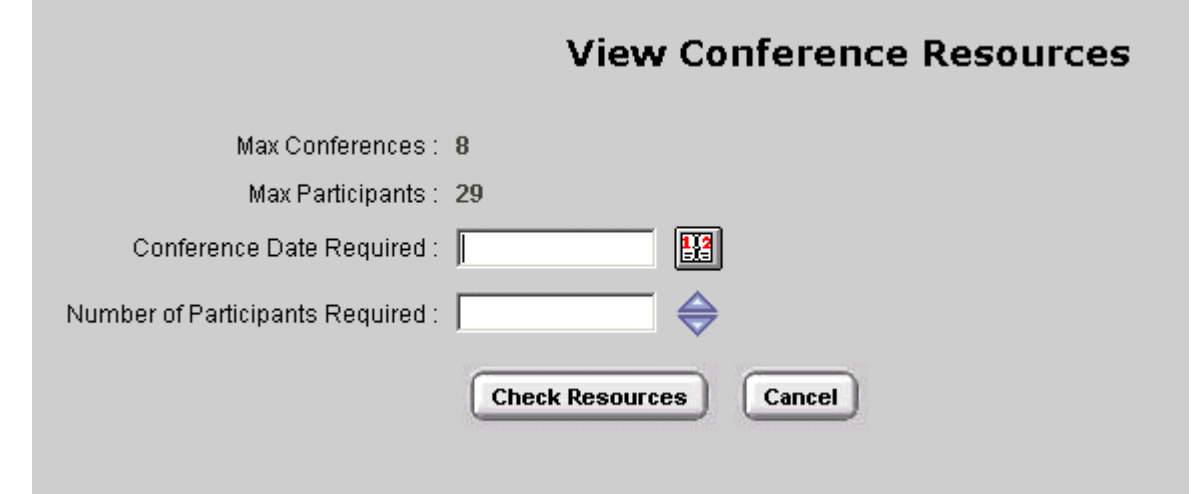

- 2. Enter the date you would like to check for resource availability.
- 3. Enter the number of participants scheduled to join the conference.
- 
- 4. Click **Check Resources**. 5. The display window starts at 00:00 hour, so scroll down to your desired time frame to view resource availability.
	- If there are system resources available,  $\checkmark$  will appear corresponding to the respective time slot. For more information, see <u>Viewing Conference Resources</u> 334.
	- If X appears next to the time slot that you want, there are not enough conference resources available. For more information, see <u>Utilizing the Available Resources</u> 34 .

If you would like to check resource availability for another date and/or number of participants, update the Date and/or Participant Count field with new entries, click Check Resources and an updated list of available resources is displayed.

#### **3.5.2 Viewing Conference Resources**

The View Conference Resources window changes when the conference resource availability is checked.

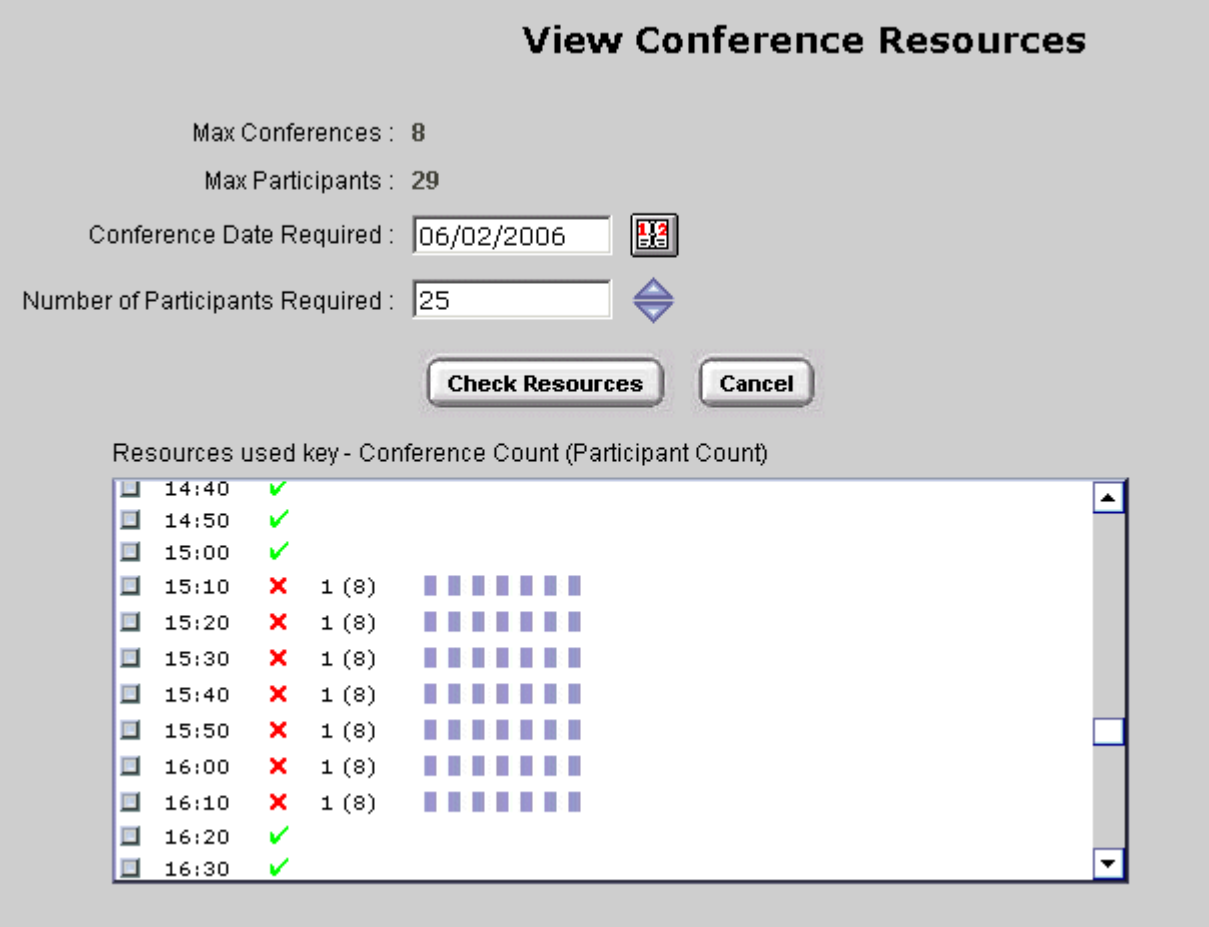

The resources display window shows the available resources for your specified settings in the following format:

If resources are available with the specified settings and desired time frame, click this icon to pass the following information to the Create New Conference 33 window where a conference can be scheduled:

- · **Time list**
	- Listing of time slots starting at 00:00 hour and increasing in 10 minute increments.
- · **Resource availability status**
	- $\bullet$   $\bullet$  = Resources available.
	- $X$  = Resources unavailable.
- · **Number immediately following the resource availability status symbol.** The number of conferences scheduled for that particular time frame.
- · **Number in the parenthesis ()** The total number of participants who will be accessing Conferencing Center within that particular time frame.

#### **3.5.3 Booking a Conference from the Conference Resources Window**

A conference can be scheduled using the View Conference Resources window. This option provides a list of the available resources based on a date and participant count. You can then select the conference start time and follow through with booking the conference. Knowing the resources available for scheduling a conference is very useful when your conferencing system is heavily used and resources are scarce. It saves you attempting to schedule a conference only to find out there are no available resources.

Once the conference is booked, participant information and additional conference details relating to the scheduled conference can be entered. If these details are not available they can be added any time before the conferences starts.

**To book a conference:**

- 1. From the **Conference** tab, click **View Conference Resources**.
- 2. Enter the proposed conference information:

# · **Date**

Enter the conference date.

- · **Participant Count** Enter the number of participants attending the conference.
- 3. Click **View Resources**. Scroll to the specific time frame of when you want the conference to begin. For more information, see <u>Viewing Conference Resources</u> 334.
	- A  $\vee$  shows that the time slot is available. Select  $\Box$  that corresponds to the required time. This takes you to the 'Create New Conference' screen. Continue to the next step.
	- A X shows that the resources are unavailable. Enter either a new Date or participant Count and click View Resources again to get updated resources information.
- 4. The 'Create New Conference' screen is displayed. The date, participant count and conference start time were transferred from the View Resources screen. Verify that the information is accurate.
- 5. Enter the following information:
	- · **Name**
		- The name you wish to assign to the conference.
	- · **Duration**

The length of the conference in minutes. Enter manually or use  $\blacktriangledown$  to adjust. This field can not be amended once the conference is booked. If changes need to be made after the conference is booked, delete the booked conference and create a new one. The maximum duration is set by the system administrator.

· **Music on Hold (MOH):** (Optional)

Tick if music is to be played when a participant phones in prior to conference start time. This is an optional field; you do not need to enter information here to continue. With MOH enabled, participants can dial into a conference prior to the conference start time and music is played until the conference starts. If MOH is not enabled at this stage, it will not be available once the conference is created. MOH can be turned off at a later time if enabled now, but it can not be enabled or defined after the conference has been created.

- · **Music Duration:** The number of minutes prior to the conference start time when music will be played. Maximum selectable value is 5 minutes.
- 6. Click the **Book Conference** button. To delete all previously entered data, click **Cancel** and a blank screen is presented.
	- · If a participant count or conference duration amount is entered that exceeds the configured maximum limit, an error message will appear at the bottom of the screen requesting you to stay within the permitted limit. Update the necessary field to conform to the permitted range.
- 7. Click **OK** to the following message prompt, "Once booked, conference resource details cannot be changed. Click OK to Continue".
	- · If resources are unavailable to book the conference, based on the inputted data, the message "Insufficient Resources Are Available to Satisfy this Request" will appear. Amend the conference date or start time.
- 8. The conference is booked. The requested time slots and resources are reserved. A conference ID and PIN for each participant was allocated by the system. This information is not amendable.

# **3.5.4 Utilizing the Available Resources**

If resources are not available based on the selected date and participant count and time, there are several options you can take:

- · Change the conference to another time or date slot.
- · Reduce the number of participants by treating several participants as one and requesting the participants to join the conference as a group.
- · Ask the Conferencing Center administrator to allocate additional resources. We would suggest you use this as a last option because system resources have been carefully allocated to meet various system needs. Allocating additional resources to Conferencing Center means reducing resources to other aspects of the system. This can greatly affect the overall system performance.

**Note**

· Only the Conferencing Center administrator can allocate more resources.

# **3.6 File Presentations in a Web Conference**

When a conference is in progress the host can use Web Client to upload files and share them with participants. Only the conference host can make the files available for use during the conference. For more information, see Sharing a <u>Presentation</u> 16 .

Files can be associated with a pending conference using Conferencing Center Scheduler. For more information, see Attaching a File to a Pending Conference 35 4.

All files used in a Web conference must be in the MHT file format. Conferencing Center can convert Microsoft files into MHT format files. For more information, see <u>Converting a File to MHT Format</u> | 35<sup>5</sup>1.

The types of Microsoft files that can be converted are:

- Excel workbooks
- · Word documents
- · PowerPoint presentations

#### **3.6.1 Converting a File to MHT Format**

Conferencing Center participants can share files during a web conference. Only MHT files can be uploaded to a conference.

Users of Microsoft 2003 can save files in the MHT format. Save a file using the Save As Web Page option.

Files created using other Microsoft versions can be saved as MHT files using Internet Explorer 6.0.

**To convert a file to MHT format using Internet Explorer 6.0:**

1. Save the file as a Web page from within your software.

For example, if saving a Word Document as a web page select the Save As Web Page from the File drop-down<br>menu.<br>2. Open your document using Internet Explorer 6.0.<br>3. From the File drop-down menu, select Save As.<br>4. Change S menu.

- 2. Open your document using Internet Explorer 6.0.
- 
- 
- 

You can use Conferencing Center to convert Microsoft files into MHT format files. The types of Microsoft files that can be converted are:

- · Excel workbooks
- · Word documents
- · PowerPoint presentations

**To convert a file to MHT format using Conference Center:**

1. From the **Conferences** tab, click **File Uploading**.

2. For the conference that you want to attach the file to, click IIIIV. The 'Upload File' window opens.

- 
- 
- 3. Click Browse.<br>3. Click Browse.<br>3. Click Browse.<br>4. Locate the file to be converted and then click Open.<br>5. Click Convert. The file is converted into MHT format. If any errors occur during the conversion, the cause or<br>5. symptom of the error is shown. If the conversion succeeds a confirmation of the successful conversion is shown. % 4. Locate the file to be converted and then click Open.<br>5. Click Convert. The file is converted into MHT format. If any errors occur during the conversion, the cause or<br>5. Click Convert. The file is converted into MHT fo
- 

#### **3.6.2 Attaching a File to a Pending Conference**

Files can be associated with a pending conference. All files needs to be in the MHT file format. Conferencing Scheduler contains a tool to enable the conversion to MHT for certain file types. For more information, see Converting a File to MHT **Format**  $\mid$  35<sup>L</sup>).

**To attach a MHT file to a pending conference:**

1. From the **Conferences** tab, click **File Uploading**. The 'File Upload for Pending Conferences' window opens.

#### **Pending Conferences**

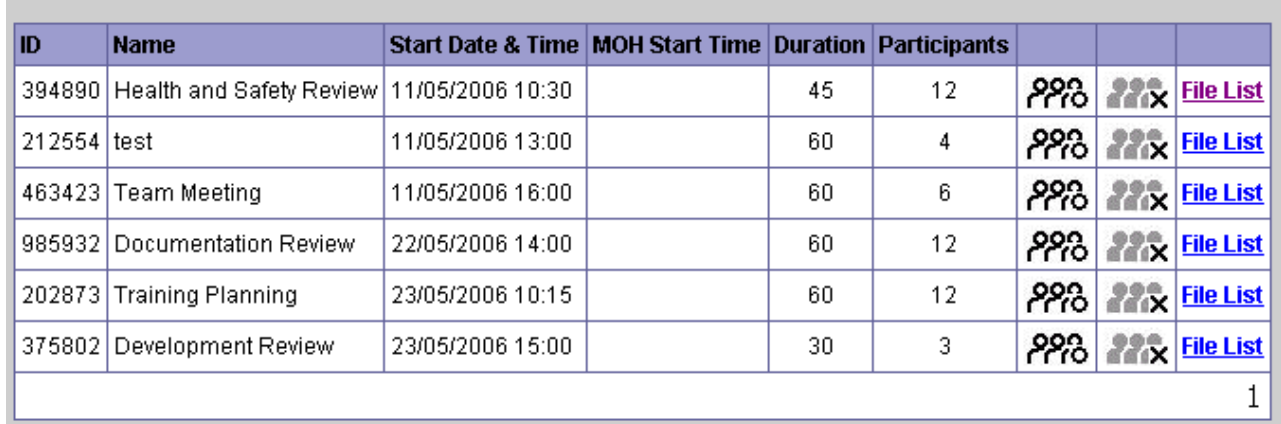

2. Click PPPO, for the conference that you want to attach the files to. The 'Upload File' window opens.

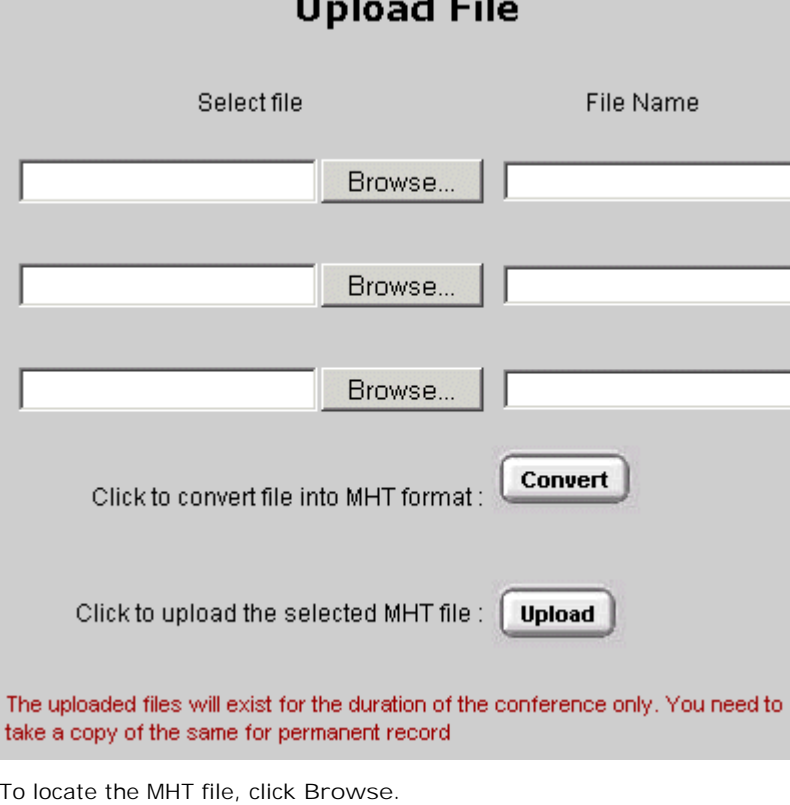

- 3. To locate the MHT file, click **Browse**. 4. Select the file and then click **Open**.
- 5. (Optional) In the **File Name** field, enter a descriptive name for the file.
- 6. (Optional) Repeat steps 3 5 to upload 2 more files.
- 7. Click **Upload**. If any errors occur during the upload process, the cause or symptom of the error is displayed. If the upload succeeds a confirmation of the successful upload is displayed. The files are saved against the pending conference.

**To view the files that are uploaded:**

1. From the **Conferences** tab, click **File Uploading**. A list of all pending conferences shows.

#### **Conferencing Center Scheduler: File Presentations in a Web Conference**

2. Click **File List** for the conference that you want to see the files that are associated with the conference. If any files are associated with the selected conference, they are listed to the right of the pending conferences. The pending conference that is highlighted is the conference that the files are associated with.

#### **File Upload for Pending Conferences**

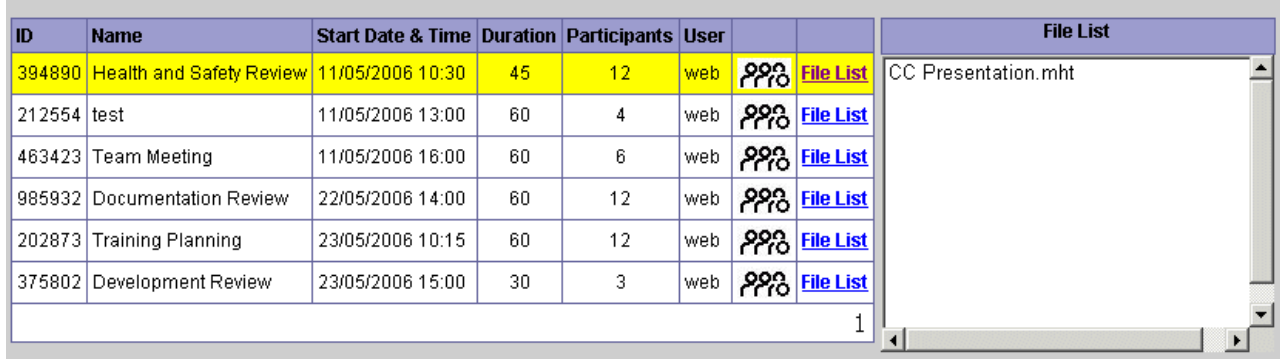

# **3.7 Conference Templates**

Conference templates are useful for booking recurring conferences. All booking information, including the conference ID and participant PINs, are retained except for the conference date. For example, a template can be created for booking a weekly team meeting where the same requirements and time slot is needed. Once a template is created, it is accessible from the My Conference Template tab.

The following points need to be kept in mind when working with templates:

- · A template can only be created when a conference is booked.
- · Templates can be updated and then saved/re-saved, but only under a new conference ID.

This re-saved "new" template is assigned a new conference ID, but any existing participant PINs remain unchanged. The system informs the user of the new conference ID. The newly booked conference is assigned the conference ID of the "old" template.

· When scheduling a conference based on a template, there must be at least 10 minutes between one conference ending and the other one beginning. If Music on Hold is set, this added time must be taken into consideration.

For example:

- · Conference template A, contains a conference scheduled for 10am with a 5 minutes Music on Hold setting.
- · A 30 minute conference needs to be scheduled before the 10am conference. All the details are in Conference template A.

The latest that the conference can be scheduled for using conference template A is 9.15am. The reason that 9.15 is the latest time is that there is 30 minutes for the conference, 10 minutes between the conferences, and 5 minutes for the Music on Hold. The total time required is 45 minutes. 45 minutes before 10am is 9.15am.

#### **3.7.1 Scheduling a Conference using a Template**

When scheduling a conference based on a template, the process is identical to that of creating a "normal" conference.

**To schedule a conference based on an existing template:**

- 1. Click the **Conferences** tab and then click **My Conference Template**. All saved templates are listed according to their unique conference IDs.
- 2. Click the Conference based on an existing template:<br>2. Click the Conferences tab and then click My Conference Template. All saved templates are listed according to<br>2. Click the Conference ID that corresponds to the temp are directed to the **Create New Conference** window. 3. Dick the Conference IDs.<br>2. Click the Conference ID that corresponds to the template you wish to use for scheduling a new<br>3. In the Date field, select a date for the conference. Update any additional field as required.<br> 4. Click the Conference ID that corresponds to the template you wish to use for scheduling a new conference. You<br>are directed to the Create New Conference window.<br>3. In the Date field, select a date for the conference. Upd
- 
- conference ID and participant PINs in the template are assigned to the newly booked conference.

If the number of participants was changed the user is informed that the participant count was modified.

5. From the **Add Conference Participants** window, you can save this conference as a new template if desired, but the new template will have a different Conference ID. The system informs the user of the changed conference ID. Despite the new ID assigned to the "new" template, the booked conference still retains the conference ID of the old template.

#### **Note**

· There must be at least 10 minutes between one conference ending and the other one beginning, when using a template to schedule a conference.

# **3.7.2 Creating a Template**

The process for creating a template follows that of booking a conference. The **Save Template** option is only available at the end of the booking process. Once saved as a template, the conference ID and participant PINs are reused whenever you use the template to schedule another conference.

**To save a conference as a template:**

- 1. Schedule a conference with the desired settings.
- 2. After updating information on the **Add Conference Participants** window, click **Save Template**. This is only enabled after participant details are updated.

Not all participant details need to be entered to make use of the **Save Template** option. If the same people will be involved in the recurring conference, having their details entered will save time when using that template to book the recurring conference.

3. The conference template is saved based on the conference ID and is accessible from the **My Conference Template** link within the **Conferences** tab. Once saved as a template, the actual booked conference is listed within the **Pending Conferences** link.

After a conference is saved as a template, the saved templates are accessible through the **My Conference Template** link within the **Conferences** tab. Each user can save a maximum of 20 templates.

Each template contains the following information:

- · **Conference ID** This same conference ID is re-used for every conference booked via the corresponding template. Click the conference ID link to create a new conference based on that conference template.
- · **Conference name** Name of the conference at the time the template was created. The conference name can be updated when a new conference is scheduled using this template.
- · **Participant count** Number of participants scheduled to join the conference. The participant count can be updated when a new conference is scheduled using this template.

*N* Delete icon

Deletes the corresponding template. No confirmation message is given. For more information, see Deleting a Conference 27 .

# **3.8 Using the Address Book**

The **Local Address Book** provides a convenient method for managing your conference contacts and adding those contacts to a booked conference. The address book can be accessed in two ways, depending on the user's needs:

- · **My Profile tab** Viewing and managing contacts only.
- · **Add/Update Conference Participants process**  Viewing, managing and adding contacts to a booked conference.

The **Local Address Book** has 3 contact lists:

- · **My Contacts** Displays the list of user generated contacts.
- · **External Contacts** Displays contact details as entered by the IP Office systems administrator into the directory configuration within Manager.
- · **Internal Contacts** Displays all internal users on the IP Office system.

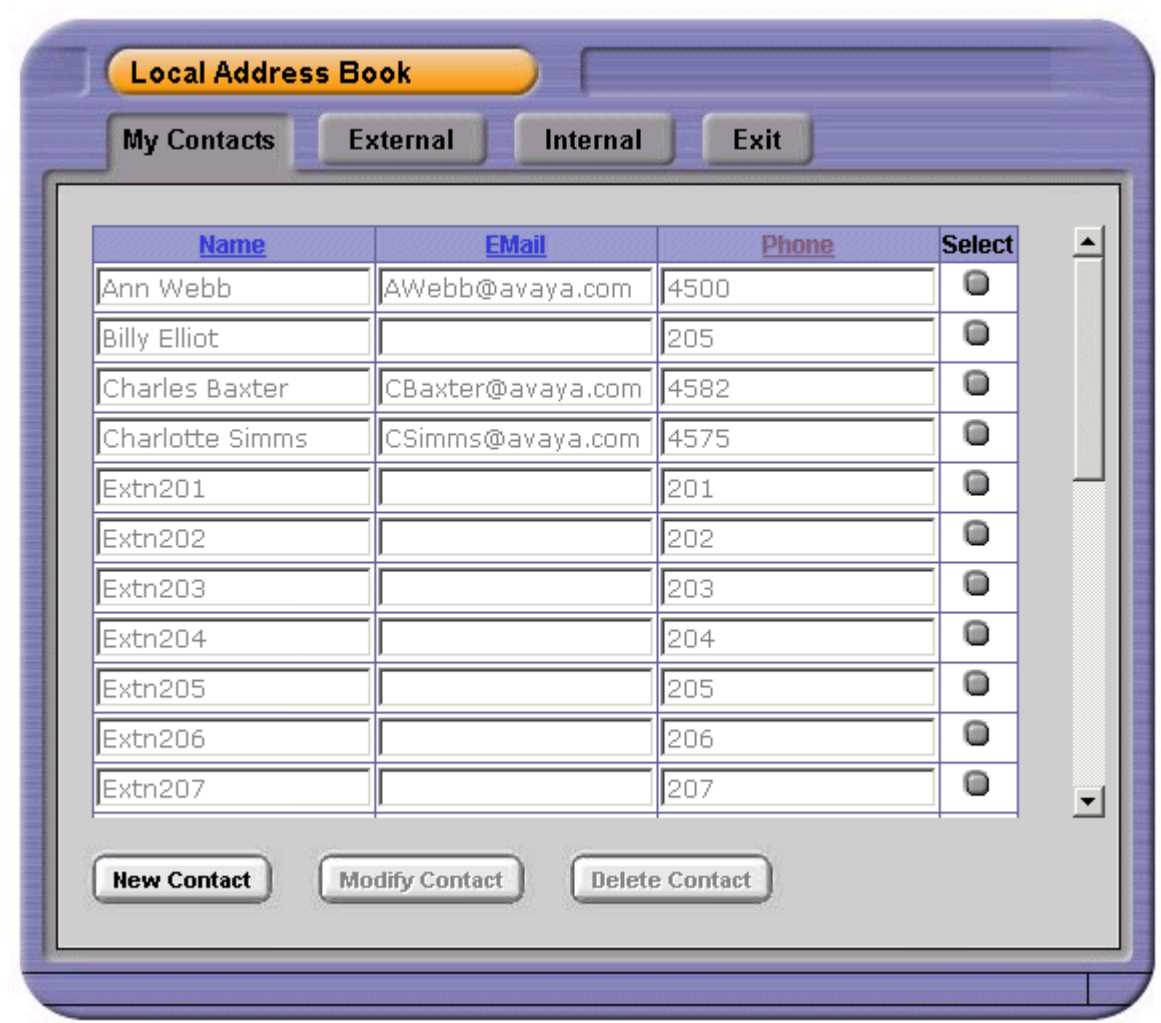

Within the three contact lists, the following fields can be defined for each contact:

- · **Participant Name**
	- Name of the contact as will be displayed in email invitations.
- · **Email Address** Email address of the contact which the system will use for delivery of conference invitation.
- · **Phone Number**

Telephone number or extension of the contact in which the system will use to dial and invite (if configured) into a conference.

The fields can be sorted by clicking their corresponding headers.

#### **3.8.1 Managing your Address Book**

Outside of the conference booking and participant updating process, users can view and manage their address books from the **My Profile** tab. Access to the **Local Address Book** from this tab is meant for viewing and managing contact information only, so the ability to add a contact to a conference is not available.

**To view and manage your address book:**

- 
- 
- 1. Click **My Profile**. 2. Click **Local Address Book**. 3. Information contained in the **My Contacts** tab is displayed. From this window, you can modify and delete contacts as well as add new contacts. The list of external and internal contacts generated and maintained via the IP Office system are also available via the External and Internal tab.

#### **3.8.2 Deleting Contacts**

Within Conferencing Center, contacts can only be deleted from the **My Contacts** tab. If a contact is deleted from the **My Contact**s window, it does not get deleted from the **External** or **Internal** contact list because these are generated and maintained within the IP Office system.

**To delete a contact:**

- 1. Click the **Select** box that corresponds to the contacts to be deleted.
- 2. Click the **Delete Contact** button. This button will not become active until a selection has been made.

#### **3.8.3 Modifying Contacts**

Contact details can only be modified after they are added to the My Contacts list. Contact information in the **External** and **Internal** list of contacts are maintained within the IP Office system.

**To modify contact details within your My Contacts window:**

- 
- 
- 1. Access the Local Address Book.<br>1. Access the Local Address Book.<br>2. Within the Local Address Book window, click My Contacts.<br>3. Click the Select box that corresponds to the contacts to be modified.<br>4. Click Modify Conta
- 1. Access the Local Address Book.<br>
2. Within the Local Address Book window, click My Contacts.<br>
3. Click the Select box that corresponds to the contacts to be modified.<br>
4. Click Modify Contact. This button will not become
- 5. Make the necessary updates to the **Name**, **Email** or **Phone** field.
- 6. Once all updates are made, click **Update Contact**.

#### **3.8.4 My Contacts**

The **My Contacts** window can contain internal as well as external contact details. Contacts on this list are generated by individual users and only accessible by that user. If kept up to date, this list can be useful for quickly adding participant details to a conference.

**To add a new contact to your personal contact list:**

1. From the **My Contacts** window, click **New Contact** and enter the following contact details:

· **Name**

The name of the contact as you want displayed on the contact list and email invitations.

· **Email**

- The email address of the contact in which the system will use for delivery of conference invitation.
- · **Contact**

The telephone number or extension of the contact in which the system will use to dial and invite (if configured) into a conference. 2. Click Save.<br>2. Click Save.<br>2. Click Save.

**Notes**

- · From the **My Contacts** window, you can also modify and delete contacts.
- · Contacts from the External and Internal contact list can also be added to your personal contact list.
- · If the Local Address Book is accessed as part of the conference scheduling or updating process, personal contacts can also be added to a conference.

# **3.8.5 External Contacts**

The **External** contacts list displays contact details as entered by the IP Office systems administrator into the **Directory** configuration within Manager. These contacts are available to all Conferencing Center Scheduler users.

Adding contacts from the **External** contacts list to the **My Contacts** list is useful for consolidating all your frequently referenced contacts into one location.

**To add a contact to the My Contacts list:**

- 1. From the **External** contact list, click the selection boxes that correspond to those contacts you wish to add to **My Contacts**. 2. Select **Add to My Contacts**.
- 

#### **3.8.6 Internal Contacts**

The **Internal** contacts list displays contact details as configured by the IP Office systems administrator within Manager. These contacts are available to all Conferencing Center Scheduler users.

Adding contacts from the **Internal** contacts list to the **My Contacts** list is useful for consolidating all your frequently referenced contacts into one location.

- **To add a contact to the My Contacts list: Contacts**. 2. Select **Add to My Contacts**. 1. From the **Internal** contact list, click the selection boxes that correspond to those contacts you wish to add to **My**
	-

#### **3.8.7 Adding Contacts to a Conference**

Contact details can only be added to a conference when the **Local Address Book** is accessed within the conference booking or updating process. When the **Local Address Book** is accessed outside of the conference booking or updating process, for example, from the **My Profile** tab, it is only for contact viewing and maintenance purposes.

To add a participant to a conference, see <u>Adding Participants to a Conference</u> 26 ...

For details on updating participant information for pending conferences, see <u>Update a Conference</u> 29 .

# **3.9 Administrator Functions**

The Conferencing Center administrator can manage administrative tasks in addition to scheduling conferences via the Conferencing Center Scheduler.

When signed on as the Conferencing Center administrator the In-Progress and Pending Conferences windows have the additional option to view conferences scheduled by ALL users. Enable this option by clicking the **Display Conferences for All Users** check box.

Other additional options are:

- · **User Accounts** 42
	- You can create new user accounts and update existing user accounts.
- · **Conference Reports** 44 Conference reports can be generated for conferences that occurred or that are in progress.
- · **Database Backup** 46 The Conferencing Center administrator can backup the Conferencing Center's database, either manually or by creating a scheduled backup.
- · **Configuration Tab** 49System parameters and settings for Conferencing Center are configurable.

#### **3.9.1 User Accounts**

The Conferencing Center administrator can create accounts for users. Once created, users can change their name and password. Only the Conferencing Center administrator can create or delete a user account.

From the **Users** tab, the Conferencing Center administrator can:

- · **Create a New User** 42
- · **Update a User Account** 42
- · **Delete a User Account** 43

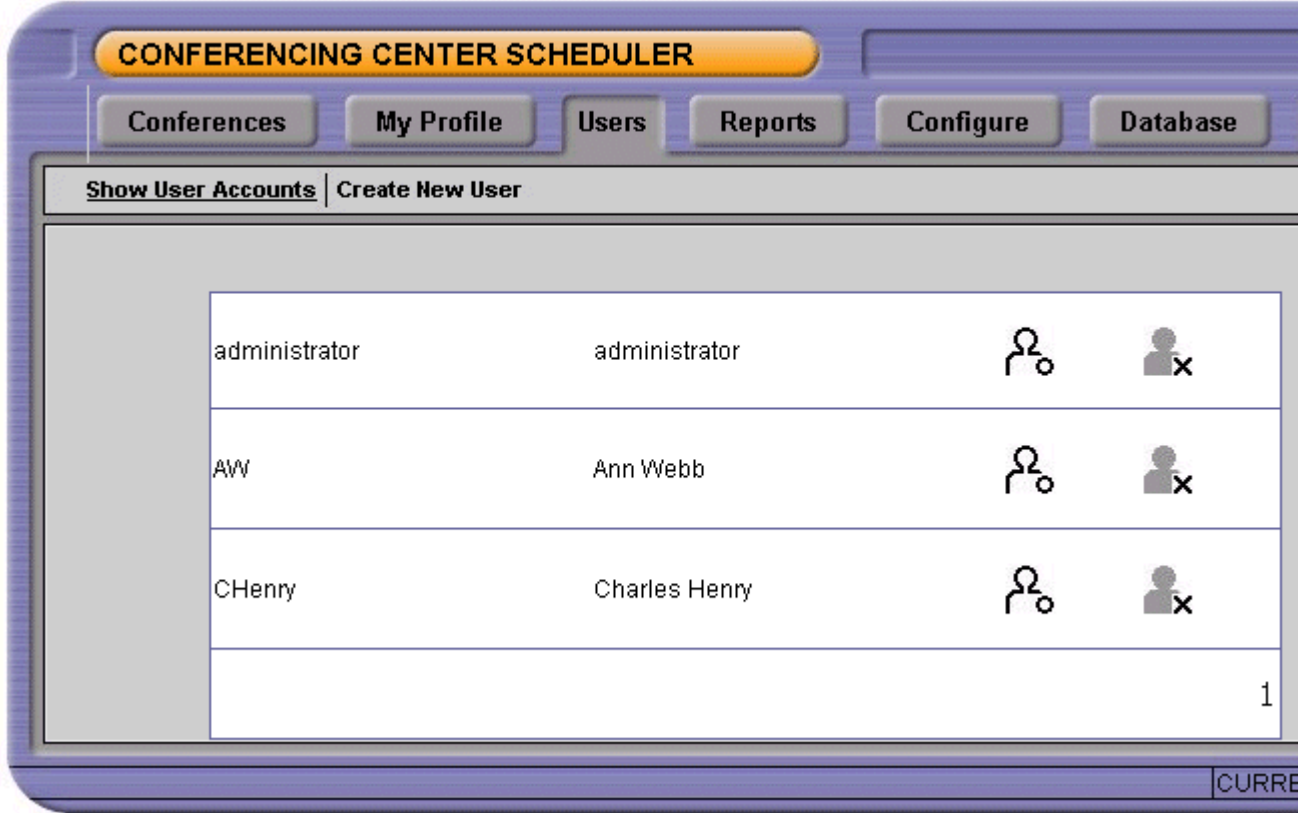

#### **3.9.1.1 Creating a New Account**

User accounts can only be created by the Conferencing Center administrator. The new user account must be unique.

**To create an account:**

- 1. Click the Users tab.<br>1. Click the Users tab.<br>1. Click Create New User.
- 
- 1. Click the Users tab.<br>2. Click Create New User.<br>3. Enter information into the provided fields. The password must comprise of 5 50 mixed alpha-numeric characters. Conferencing Center passwords are case-sensitive. 2. Click Create New User.<br>3. Enter information into the<br>Conferencing Center pas<br>4. Click Create.
- 

#### **3.9.1.2 Updating an Account**

As a Conferencing Center administrator, you can update a user's password.

**To change an account:**

- 
- 1. Click the **Users** tab.

3. Click  $\Box$ , corresponding to the user account to be updated.

4. Make the desired changes. Passwords in Conferencing Center are case-sensitive.

5. Click **Update**.

#### **3.9.1.3 Deleting an Account**

When accounts are no longer being used the user account details can be deleted. A user account that has a pending conference cannot be deleted.

**To delete an account:** erence cannot be delete<br>delete an account:<br>1. Click Users tab.<br>2. Click Show User Acc

- 
- 

2. Click Users tab.<br>2. Click Show User Accounts.<br>3. Click **X**, corresponding to the user account to be deleted. 2. Click Show L<br>3. Click **X**, co.<br>4. Click Delete.

#### **3.9.2 Conference Reports**

The Conferencing Center administrator can produce reports of past conferences and conferences that are in progress. Reports are useful for getting an indication of how heavily the Conferencing Center is used and the number of participants in a conference. Conference reports can be requested in the following ways:

- · **General Reports** Conference reports can be requested based on specific dates. This request will provide a list of all the conferences that took place within the specified dates. For more information, see <u>Producing General Reports</u> 44<sup>4</sup>.
- · **List Conferences for Reporting** Reports can be produced for specific conferences. For more information, see <u>Reporting on Specific Conferences</u> 45<sup>4</sup> .

All reports can be printed. To print a report, click  $\Box$  at the end of the report.

#### **3.9.2.1 Producing General Reports**

Conference reports can be requested based on specific dates. This request will provide a list of all the conferences that took place within the specified dates.

**To generate a report based on specific dates:** 1. place within the specified date<br>generate a report based on<br>1. Click the Reports tab.<br>2. Click General Peport

- 
- 
- 2. Click the Reports tab.<br>2. Click General Report.<br>3. Enter the desired Start and End dates or click **Exa** in the corresponding fields and select the date.<br>4. Click Run Report, Reports will list conferences in the order th
- 4. Click General Report.<br>
2. Click General Report.<br>
4. Click Run Report. Reports will list conferences in the order that they occurred, oldest first, with the following<br>
information: information:
	- · **Conference Details** The details of the conference being reported. Details such as conference ID, the bridge number used, start and end time are contained in the report.
	- · **Participant Details** The details of participants who joined the conference, such as their status and the time they left and joined the conference.

#### **3.9.2.2 Reporting on Specific Conferences**

Reports can be produced on conferences that have taken place.

**To report on a conference:**

- orts can be produced on come<br>report on a conference:<br>1. Click the Reports tab.<br>2. Click List Conferences for
- 2. Click **List Conferences for Reporting**.

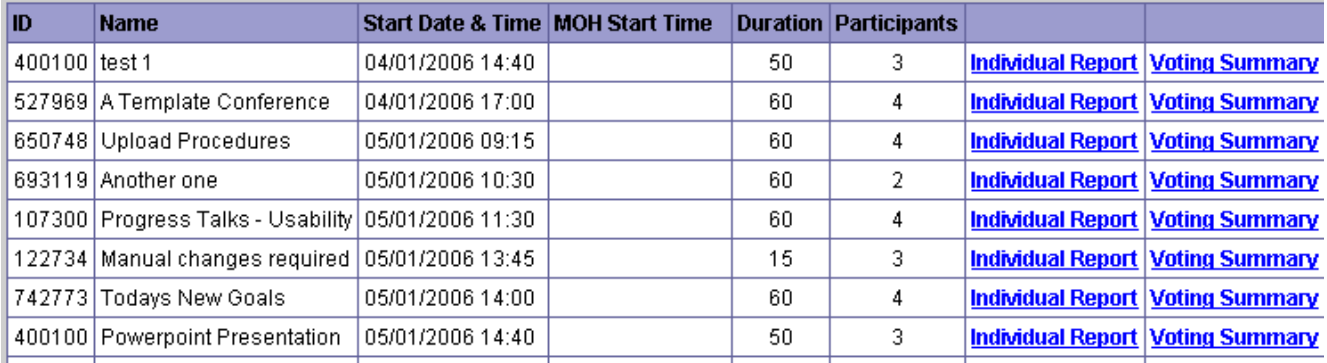

For each conference listed an individual report and voting summary report is available.

**Individual Report Displays in the propertion relation relation** Displays information relating to specific conferences in Displays information relating to specific conferences with the following categories:

- · **Conference Details** The details of the conference being reported, such as conference ID, the bridge number used, start and end time, etc.
- · **Participant Details** The details of the participants who joined the conference, such as their status and the time they left and joined the conference.

#### **Voting Summary**

If voting occurred during a conference, this report displays information relating to a specific conference with the following categories:

- · **Conference Details**  The details of the conference being reported, such as conference ID, the bridge number used, start and end time, etc.
- · **Participant Details** The details of the participants who joined the conference, such as their status and the time they left and joined the conference.
	- · **Questions Raised** The questions raised by the conference host for voting.
	- · **Votes Recorded** A record of how each participant voted for all the questions raised.

#### **3.9.3 Database Backup**

Backing up the Conferencing Center's database is a vital maintenance requirement. The administrator can perform a manual backup or create a scheduled backup. Once set up, the scheduled backup will automatically save a copy of the database at the specified time and into the specified folder directory. A manual backup is typically required prior to any system or software upgrade. Conferencing Center will continue to operate while the backup is being performed.

#### **3.9.3.1 Creating a Manual Backup**

A manual backup is typically required prior to any system or software upgrade.

**To do a manual backup:**

- 
- 
- 1. Click Database.<br>1. Click Database.<br>2. Click Backup Database.<br>3. In the Perform Immediate Backup section:<br>1. In the text field labeled Location.on. Server fo
	- 1. In the text field labeled **Location on Server for Backup**, enter the folder directory path where you want to save the backup database.
	- 2.Click **Backup Now**.

#### **3.9.3.2 Scheduling a Backup**

A scheduled backup will automatically save a copy of the database at a specified time in to a specified folder directory.

**To create a scheduled backup:**

- 
- 

- 1. Click Database.<br>2. Click Database.<br>2. Click Backup Database.<br>3. In the Create Backup Schedule section: Tick the box labeled Perform Scheduled Backups.
	- · Select either **Daily** or **Weekly** for the backup schedule to be performed. If **Weekly** is selected, choose the day of the week in which you want the backup performed.
	- · In the text field labeled **Location on Server for Backup**, enter the folder directory path where you want to save the backup database.
	- · Enter the time of day you want the backup performed.
	- · Click **Update Schedule**.

A backup of the Conferencing Center's database will be performed based upon the specified schedule. Depending on the selection made, backups are performed as shown in the tables.

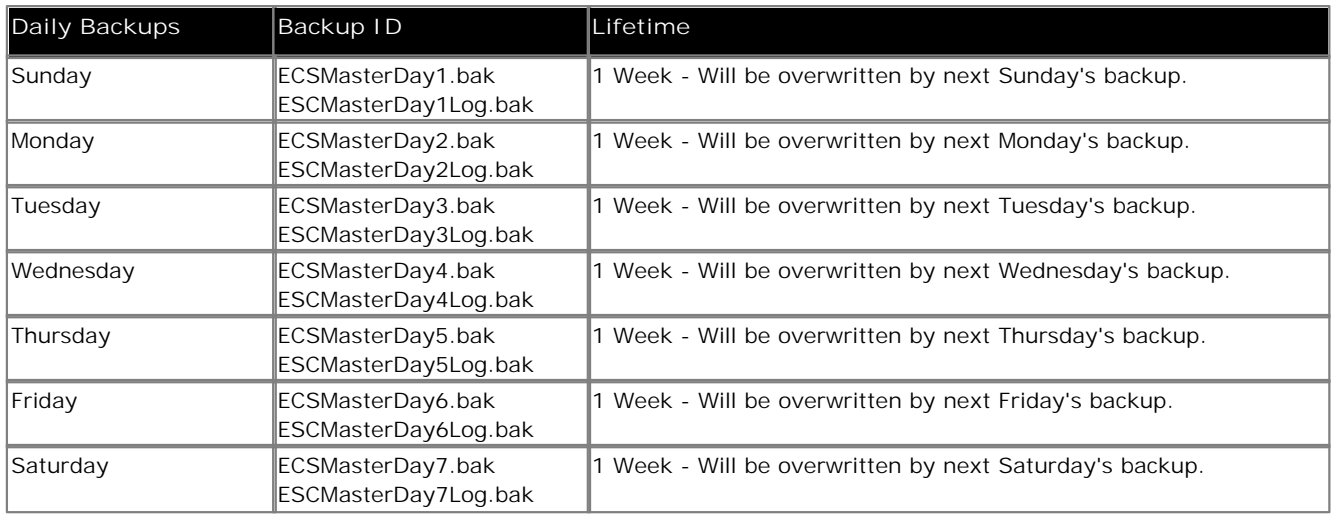

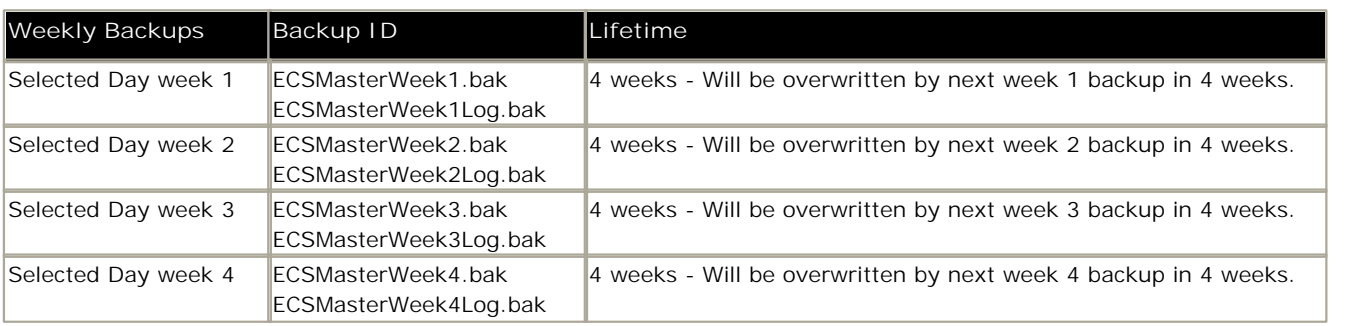

#### **3.9.3.3 Restoring a Backup**

A backup might need to be restored.

**To prepare to restore a backup:**

- 1. Locate the backup files required. The backup file is in the location specified by the system administrator when the schedule was created.
- 2. Ensure that no process is currently accessing the database. To do this the Conferencing server must be stopped. No Web applications must be accessing the database. In other words, the Web Client and Web Scheduler must be closed. You might have to restart IIS to free any cached or pooled database connection.
- 3. Perform the restore. The method used to restore the database depends on the availability of SQL Enterprise Manager on the server.

**To start a restore using Enterprise Manager:**  If the conferencing database was registered with Enterprise Manager, you can restore using Enterprise. 1. Right-click the Database was registered with En<br>1. Right-click the Database ESCMaster.<br>2. Select All Tasks > Restore Database.<br>3. Select From Device.<br>4. Select Select Devices...<br>5. Click Disk

- 
- 
- 
- 
- 
- 
- 5. Select All Tasks > Restore Database<br>3. Select From Device.<br>4. Select Select Devices...<br>5. Click Disk.<br>6. Click Add.<br>7. Browse to the backup file on disk.
- 8. To perform the Restore, click **OK**.

**To restore using the command prompt:**

If the database runs under the control of MSDE only, the restore must be performed within the command prompt environment.

1. Enter the following command on one line:

osql -S*servername* -E -dMaster -Q"RESTORE DATABASE *databasename* FROM DISK = '*fully qualified path to backup file'"*

Parts of the command shown in italics depend on your installation.

**servername**

The instance name of the MSDE installation on which the database resides. Usually this is in the form of *servername*\*AvayaECSS.* For example 'EN3000DT00554\Avaya'.

**databasename**

The name of the database to be restored. Currently this is always 'ECSMaster'.

**fully qualified path to backup file**

The location and name of the backup file to be used - for example 'C:\SQLBackups\ECSMasterDay1.bak'.

An example of the full command might be:

osql -SEN3000DT00524\AVAYAECSS -E -dMaster -Q"RESTORE DATABASE ECSMaster FROM DISK = 'C: \SQLBackups\ECSMasterDay1.bak'"

2. After this command is issued, the system responds with a message similar to the following if there was a successful restore.

```
Processed xxx pages for database 'ECSMaster', file 'ECSMaster_Log' on file 1.
RESTORE DATABASE successfully processed xxx pages in xx.xx seconds (6.010 MB/sec)
```
#### **Note**

· If one of the following error messages is shown there was a failure to close all database connections. The restore was prevented from being completed.

Msg 3101, Level 16, State 2, Server EN3000DT00524\AVAYAECSS, line 1 Exclusive access could not be obtained because the database was in use.

Msg 3013, Level 16, State 1, Server EN3000DT00524\AVAYAECSS, line 1 RESTORE DATABASE is terminating abnornally

#### **3.9.4 Configuration Tab**

**Warning**

Any configuration changes made here can greatly affect system performance. Please consult your system administrator before making any changes.

The direct configuration for Conferencing Center is available on the Conferencing Center Scheduler. All configuration updates will not be reflected until the **ECS Conference Service** (the name given to the Conferencing Center service) is stopped and restarted.

The following system parameters and settings are configurable via the **Configure** tab in the Conferencing Center Scheduler:

- · **SMTP Server (Empty for Local)** Enter the email server's address. This is required only if you are not using the SMTP service on the local machine.
- · **IP Office IP Address** Enter the IP address of the IP Office Control Unit.
- · **IP Office Password/Confirm IP Office Password** Enter the system password of the IP Office Control Unit. This is required by the conferencing server to access the IP Office if the IP Office is password protected.
- · **Maximum Conference Duration:** *Default = 60 minutes.* This will set the maximum conference length (in minutes) in which a conference can be scheduled.
- · **Email From Address** Enter an email address from which conference confirmation/reminders are sent. The email account should represent a user account created for the Conferencing Center server.
- · **Percent of Audio Resources Allocated:** *Default = 50%.* Audio resources reflect the audio channels available on the IP Office Control Unit. The percentage is taken from the total amount of audio resources allocated for the entire IP Office suite. This percentage of available resources can be altered if needed. Available resources will depend on the audio channels being taken up by the Voicemail system and other systems that may use this resource. Audio channels are released after the end of every conference.
	- · If more resources need to be allocated because of user demand, move the bar accordingly, but remember that these resources are also used by other systems. Increasing resources for conferencing may greatly effect other systems, such as the voicemail system. Reducing resources may invalidate existing data. For example, if there are booked conferences that are relying on the pre-existing resources, configuration changes may make those conferences obsolete.
- · **Percent of Conference Resources Allocated:** *Default = 50%.* Conference resources reflect the conferencing channels available on the control unit. Conferencing channels are released after the end of every conference.
- · **Default Conference Language** The language in which every conference will be defaulted to.
- · **Default Conference Bridge Number**

Enter the bridge number for external participants to call and join an audio conference. This number will be offered as the default bridge number when a conference is scheduled. The conference scheduler can remove or update this number at that time. This conference bridge number will be available on participants' confirmation emails if the email option is enabled.

· **URL for Web Client**

Enter the path to the web server as http://<web\_server\_name>/AVECSWEB. This URL will be available on participants' confirmation emails if Web Support and email options are enabled as part of the conference scheduling process.

· **Conference End Warning (Mins)**: *Default = 10 minutes.*

An audio warning will be played X minutes prior the conference's scheduled end time, where X represents the number of minutes defined in this field. This value can be configured by the Conferencing Center user on a per conference basis.

# **Index**

**A** Access Levels 8 Accounts 42 Address Book 38, 39 Administrator 41 Anonymous Status 14 Audio Conference 9 **B** Backup Daily 46 Restore 48 Scheduled 46 Weekly 46 Backup Database 46 Book Conference 33, 37 **C** Chat 16 Messages 17 Reply 17 Send Message 17 **Conferences** Add Contacts 26, 41 Address Book 39 Book 24 Creating 24 Details 27 Edit 25 Pending 28 Progress 28 Resources 31, 33, 34 Update 29 Web 12 Configuration 49 **Contact** Deleting 40 External 40 Internal 41 Modifying 40 My 40 Creating Conferences 24 **D** Delegates 31 Delete Conference 27 Contact 40 User Account 43 **E** Exit 20 **I** Icons 13 In Progress 28 **J Index**<br>
An Associations 8<br>
Accounts 42<br>
Accounts 42<br>
Accounts 42<br>
Accounts 42<br>
Address Book 38<br>
Address Book 39<br>
Address Book 39<br>
Address Book 39<br>
Backup Contenence 33, 37<br>
Contenence 33, 37<br>
Deserted 46<br>
Served 46<br>
Deser

**K** Key Features 7 **L** Listen Only 15

Join Conference Dial In 9 VCN 10

Message 17 MHT 35 MS Excel 35 MS PowerPoint 35 MS Word 35 Mute 15 My Contacts 39 My Profile 39 **N** Notification 30 **O** Options 18 **P** Participant Details 13 Password 24 Pending Conferences 28 Phone Manager 10 Presentation 16 **R** Raise Hand 14 **Reports** Conferences 45 General 44 Voting Summary 45 Request 14 Resources 32, 33 Restore Command Prompt 48 Enterprise Manager 48 Results 19 **S** Scheduler 22, 23 SoftConsole 10 Speak Granting 14 Requesting 14 Status 13 **T Template** Create 38 Overview 37 Use 37 **U** Upload During Presentation 16 File 16, 35 User Create 42 Delete 43 New 42 Utilizing 34 **V** Voting Options 18 Overview 18 Questions 18 Results 19 **W** Web Client 12, 20 Conference 12 Upload 16

Whisper 14, 15

Performance figures and data quoted in this document are typical, and must be specifically confirmed in writing by Avaya before they become applicable to any particular order or contract. The company reserves the right to make alterations or amendments to the detailed specifications at its discretion. The publication of information in this document does not imply freedom from patent or other protective rights of Avaya or others.

Intellectual property related to this product (including trademarks) and registered to Lucent Technologies have been transferred or licensed to Avaya.

All trademarks identified by the  $\circledR$  or  $TM$  are registered trademarks or trademarks, respectively, of Avaya Inc. All other trademarks are the property of their respective owners.

This document contains proprietary information of Avaya and is not to be disclosed or used except in accordance with applicable agreements.

Any comments or suggestions regarding this document should be sent to "wgctechpubs@avaya.com".

> © 2008 Avaya Inc. All rights reserved. Avaya Unit 1, Sterling Court 15 - 21 Mundells Welwyn Garden City **Hertfordshire** AL7 1LZ England.

> > Tel: +44 (0) 1707 392200 Fax: +44 (0) 1707 376933

Web: http://marketingtools.avaya.com/knowledgebase